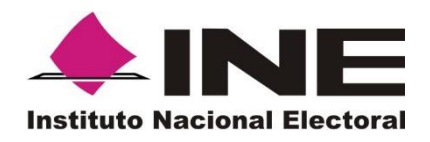

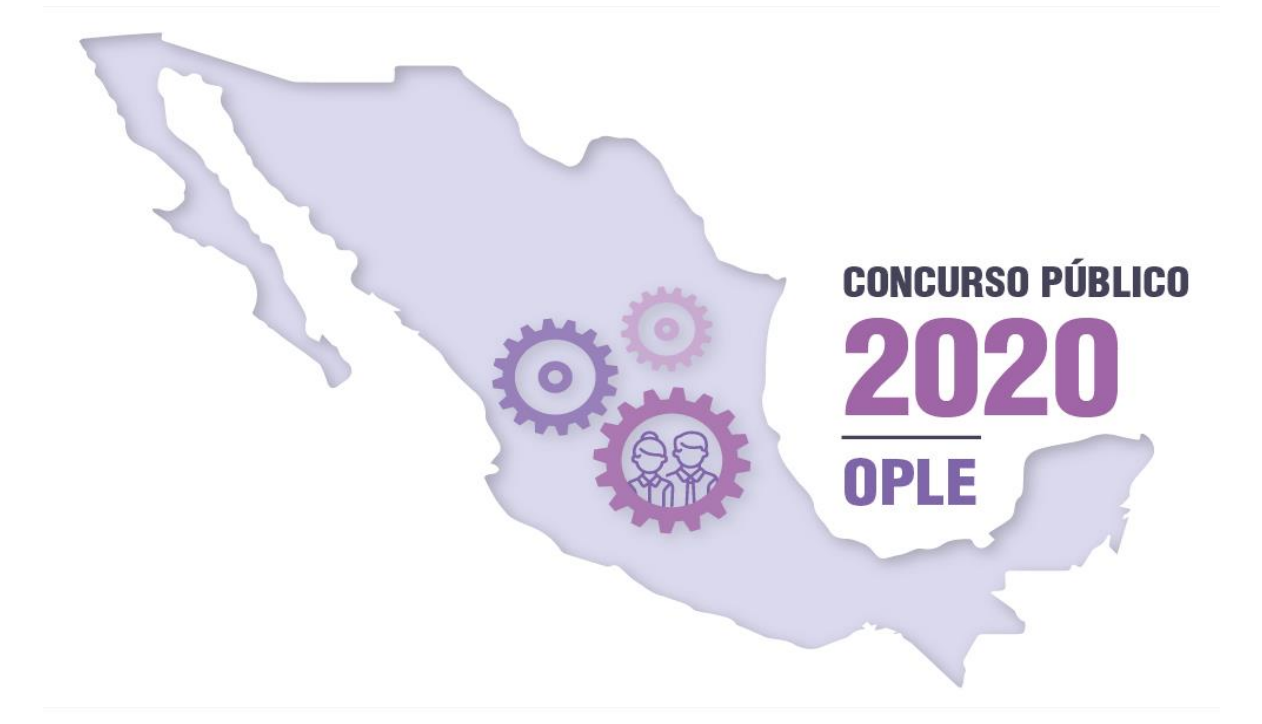

**Guía para el registro e inscripción a la Convocatoria del Concurso Público 2020 para ocupar cargos y puestos del Servicio Profesional Electoral Nacional del sistema de los Organismos Públicos Locales**

**Julio 2020**

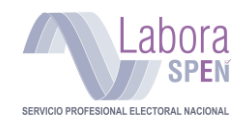

# Tabla de contenido

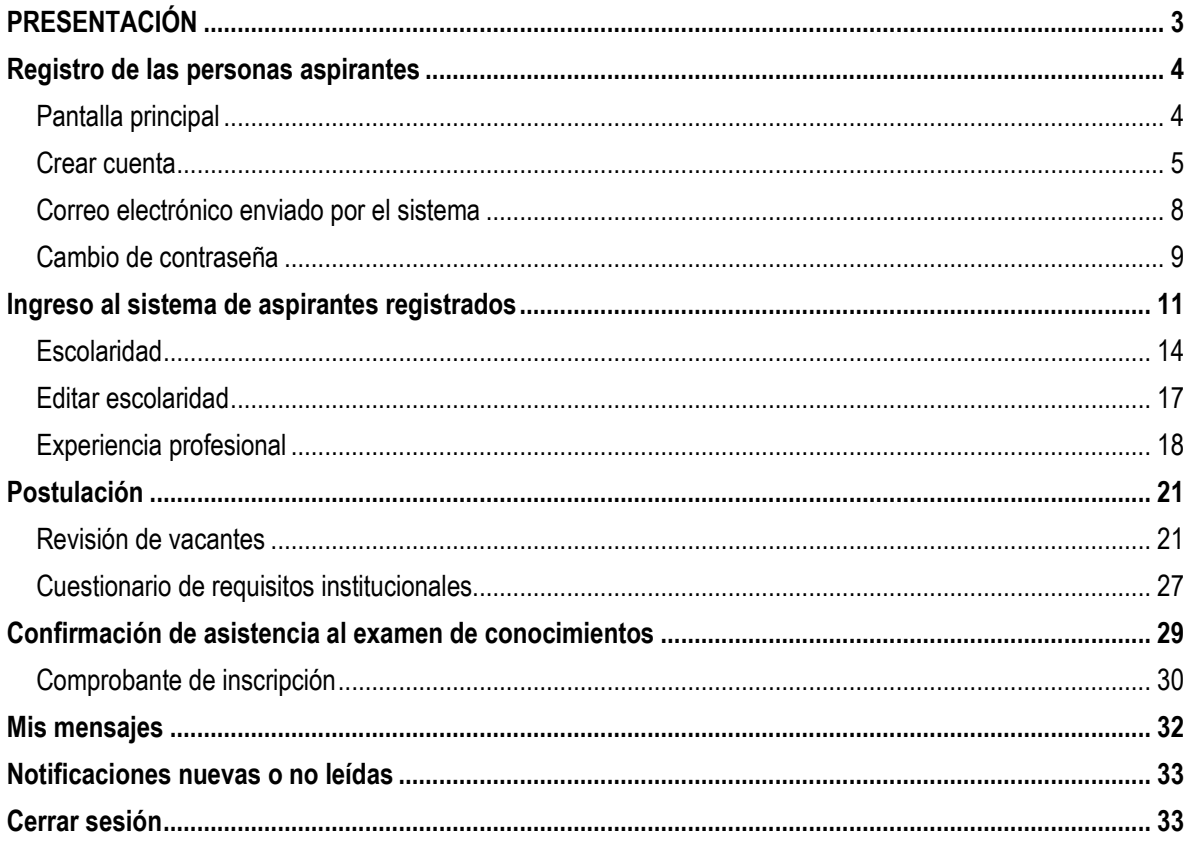

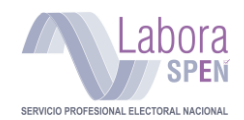

# <span id="page-2-0"></span>**PRESENTACIÓN**

El INE, a través de la Dirección Ejecutiva del Servicio Profesional Electoral Nacional (DESPEN), organiza la Convocatoria del Concurso Público 2020 para ocupar cargos y puestos del Servicio Profesional Electoral Nacional del Sistema de los Organismos Públicos Locales (OPL).

El Concurso Público 2020 está dirigido a toda la ciudadanía comprometida con la democracia, para que formen parte del Servicio Profesional Electoral Nacional (SPEN) en este caso del sistema de los OPL, y se integren al cuerpo de funcionarias y funcionarios responsables de organizar las elecciones en el país; también está orientado a las y los servidores públicos de los órganos ejecutivos y técnicos tanto del Instituto Nacional Electoral (INE), como de los OPL.

Una de las etapas del Concurso Público es el Registro e Inscripción de personas aspirantes. Para llevar a cabo esta actividad, la DESPEN pone a disposición de las y los interesados un módulo de registro denominado Labora SPEN, en el cual podrán capturar la información solicitada para participar esta etapa del Concurso. Esta herramienta estará disponible del **13 y hasta las 18:00 horas del 17 de julio de 2020**.

Es importante señalar que, la información registrada estará debidamente protegida, de acuerdo con lo dispuesto en la normativa aplicable.

<span id="page-2-1"></span>Por último, le sugerimos consultar la presente Guía con el propósito de realizar un registro exitoso.

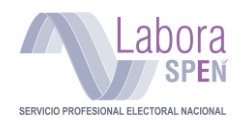

## **Registro de las personas aspirantes**

Con la finalidad de poder participar en la Convocatoria del Concurso Público 2020 del sistema de los OPL, deberás realizar un registro personal y detallado de tu perfil como aspirante. Para ello debes ingresar a la siguiente liga: **[https://laboraspen.ine.mx](about:blank)** en el periodo habilitado para tal efecto. (**del 13 y hasta las 18:00 horas del 17 de julio de 2020**).

### **Requerimientos mínimos para el registro al Concurso Público:**

Para una operación óptima, se requiere de una computadora o cualquier dispositivo móvil con conexión (servicio) activa a la red de Internet, usar Google Chrome como navegador (Browser), así como, tener instalado el programa Adobe Acrobat Reader para visualizar documentos PDF.

Adicionalmente, deberás contar con la información:

- ✓ Correo electrónico activo; toda vez que las notificaciones respecto al Concurso se te harán llegar por ese medio)
- $\checkmark$  Registro Federal de Contribuyentes (RFC)
- $\checkmark$  Clave Única de Registro de Población (CURP)
- $\checkmark$  Credencial para votar vigente
- ✓ Clave de elector
- ✓ En caso de no contar con tu credencial de elector, podrás contar con el Formato Único de Actualización y Recibo (FUAR-documento emitido en los módulos de atención ciudadana del INE-).

# <span id="page-3-0"></span>**Pantalla principal**

En la pantalla principal encontrarás las siguientes secciones:

- 1) **Ir al listado de Concursos Públicos:** Consulta la convocatoria vigente para formar parte del Servicio Profesional Electoral Nacional del sistema OPL.
- 2) **Requisitos para crear una cuenta:** Es necesario tener a la mano la información señala, misma que deberás capturar en el formulario.
- 3) **Ingreso al sistema:** Para la ciudadanía que se haya registrado previamente.
- 4) **Material de apoyo:** Aquí encontrarás recursos que te apoyarán para que te registres con éxito.
- 5) **Crear cuenta:** Para la ciudadanía interesada en ocupar una plaza dentro del Servicio Profesional Electoral Nacional del sistema OPL.
- 6) **Recuperación de contraseña:** Si ya estás registrada o registrado y **olvidaste tu contraseña**, el sistema te da la opción de poder recuperarla.
- 7) **Aviso de privacidad de datos personales:** Podrás encontrar toda la Información acerca de la protección de tus datos personales.

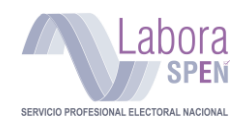

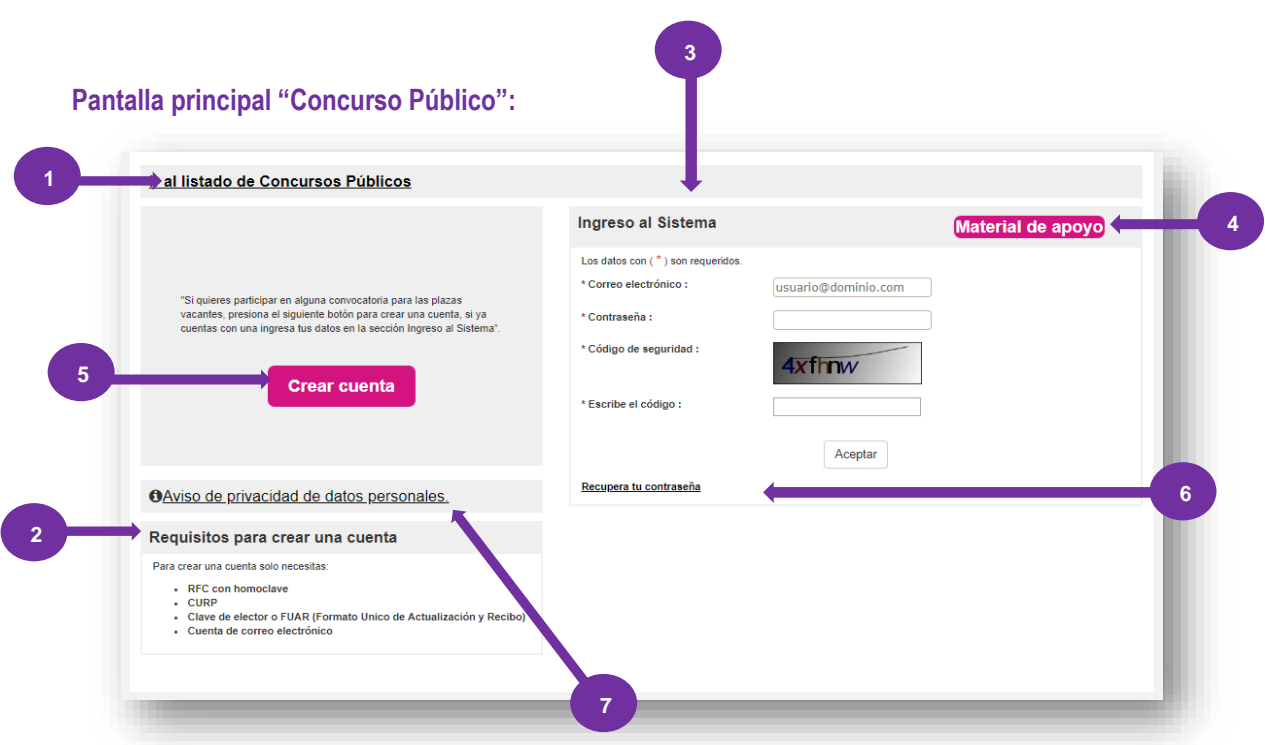

#### <span id="page-4-0"></span>**Crear cuenta**

Para participar en la Convocatoria debes crear una cuenta en el sistema, al hacerlo puedes administrar tu perfil de usuario y crear tu perfil académico. En caso de que hayas creado un perfil en convocatorias anteriores, no será necesario crear una nueva cuenta, podrás ocupar el correo electrónico que hayas registrado previamente.

Presiona "**Crear cuenta"** para comenzar tu proceso de registro.

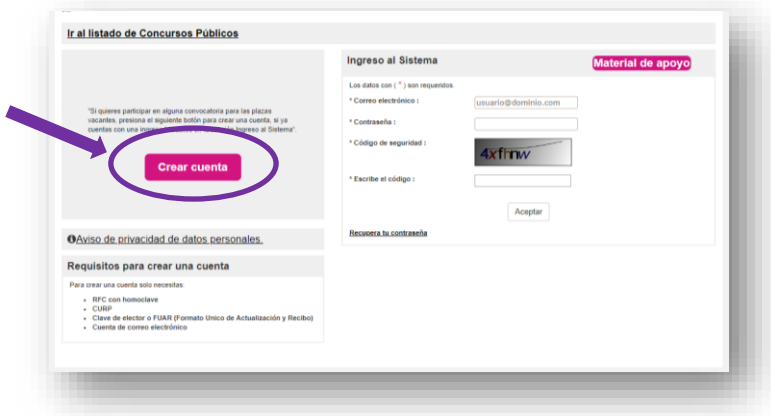

Al hacer tu registro, se muestra un formulario que consiste en dos rubros:

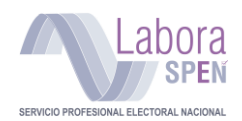

**I. Datos personales:** Nombre completo, Registro Federal de Contribuyentes (RFC), Clave Única de Registro de Población (CURP), fecha de nacimiento, Clave de elector o Formato Único de Actualización y Recibo (FUAR), Estado de nacimiento, Sexo y **Tipo de aspirante** (éste último lo podrás registrar una vez que te postules a un cargo o puesto específico).

Captura la información que se solicita, **sin dejar en blanco ningún campo marcado con (\*) asterisco.**

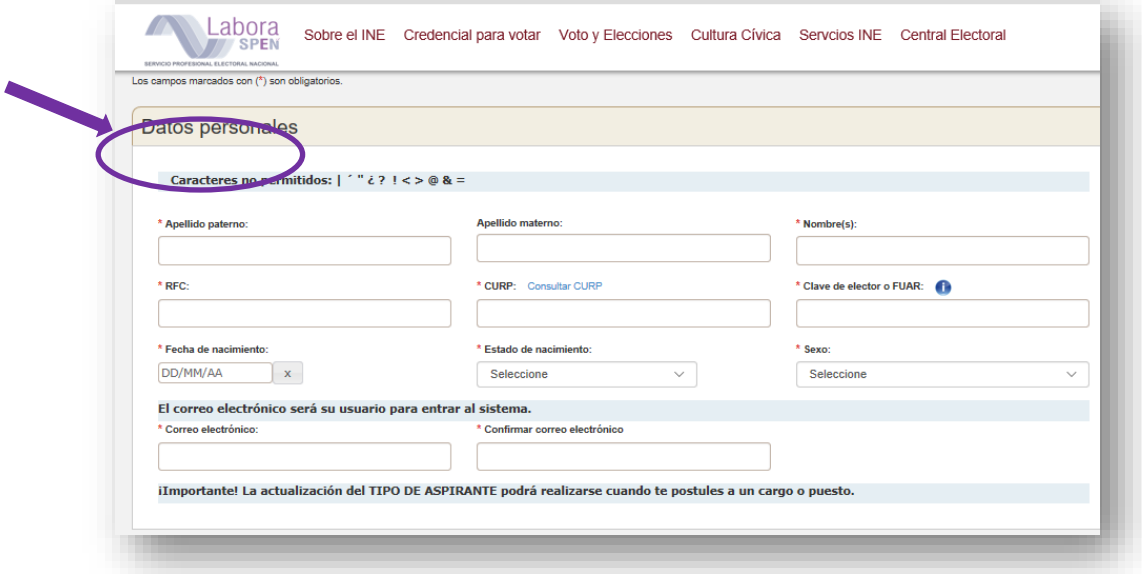

**IMPORTANTE:** Verifica que la dirección de **correo electrónico** esté **escrita correctamente**, ya que en esta cuenta se te hará llegar la contraseña de acceso al sistema, así como las notificaciones e información relevante respecto a tu participación durante la Convocatoria.

#### **Identificación de datos en la credencial para votar:**

- La **clave de elector** se ubica en la parte delantera e inferior de tu credencial de elector y,
- También al frente de tu credencial de elector encontrarás la ubicación de la **Localidad.**

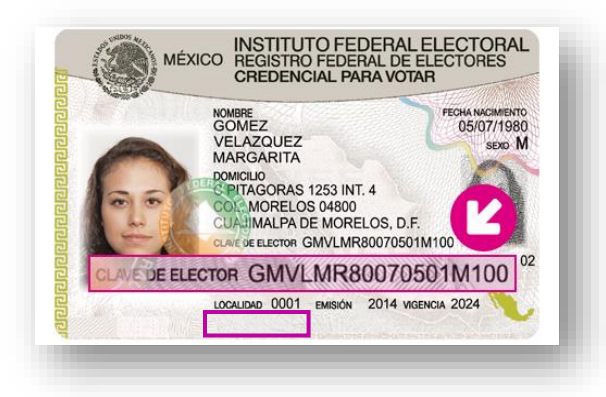

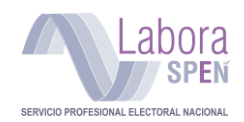

Si tu credencial está en trámite, deberás contar con el Formato Único de Actualización y Registro (**FUAR**), el cual contiene el folio que deberás capturar en el campo correspondiente.

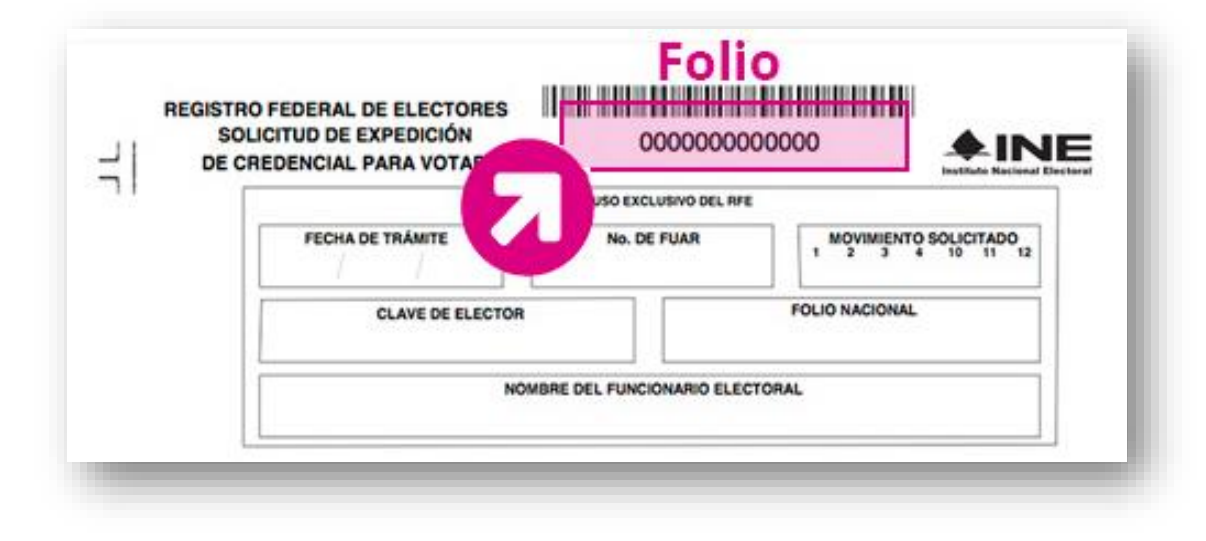

### **II. Datos de contacto**

En este formulario deberás registrar los datos correspondientes a tu domicilio particular, así como de manera obligatoria, al menos **dos números telefónicos de contacto** (uno fijo y uno móvil), incluyendo clave Lada.

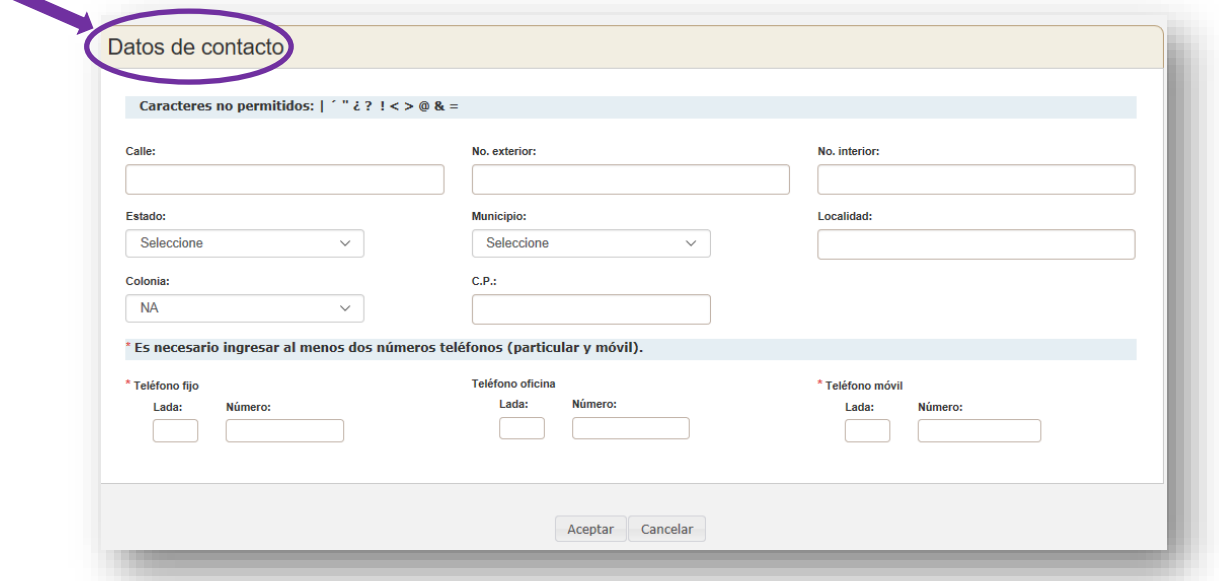

**IMPORTANTE:** Esta información es imprescindible para poder localizarte oportunamente, en caso de resultar ganador/a de alguna vacante, o bien requerir información adicional.

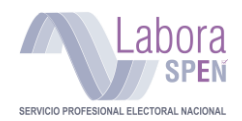

Una vez que hayas llenado todos los datos que te solicita el sistema para registrarte, aparecerá en tu pantalla el siguiente mensaje indicándote que en breve será enviada la información al correo registrado:

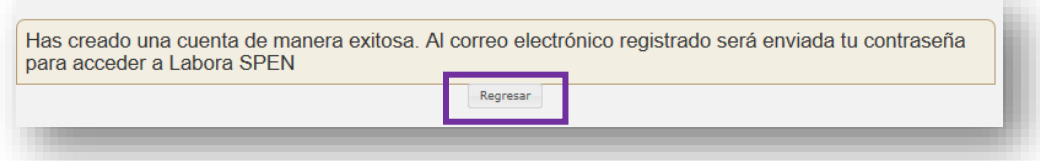

Presiona "**Regresar"** para volver a la pantalla de inicio.

### <span id="page-7-0"></span>**Correo electrónico enviado por el sistema**

Concluido el registro deberás revisar tu correo electrónico, el cual registraste en el sistema, en busca de tus datos de ingreso a **Labora SPEN**. (Revisar la bandeja de correos no deseados).

El sistema te enviará un correo como el siguiente ejemplo:

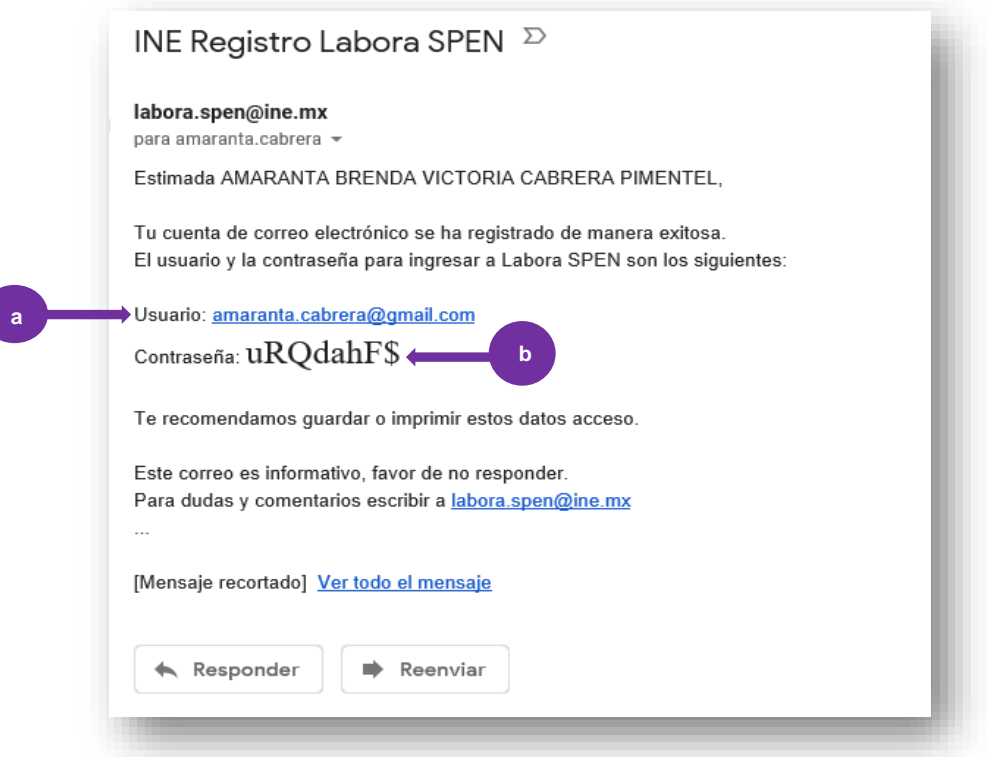

a) **Nombre de usuario:** La dirección de correo electrónico con que te registraste al inicio. b) **Contraseña temporal:** Generada automáticamente por el Sistema.

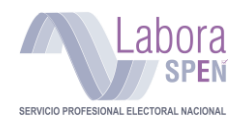

<span id="page-8-0"></span>**Nota:** Si el mensaje con tus datos de ingreso no se muestra en la bandeja de entrada, espera, éste puede tardar de 10 a 15 minutos en ser recibido, o bien, revisa tu bandeja de **correo no deseado (Spam). Cambio de contraseña** 

La primera vez que ingreses al Sistema se generará una contraseña provisional. Por razones de seguridad se sugiere **cambiar la contraseña** por una personalizada, la cual deberá cumplir con las siguientes características:

- a) 6 caracteres
- b) 1 mayúscula
- c) 1 minúscula
- d) 1 número

#### **NOTA: La contraseña no deberá contener símbolos (¡"#\$%&/)**

### **Cambio de contraseña**

- 1. Ingresa tu **nueva contraseña**, después escríbela nuevamente para comprobar que esté escrita correctamente.
- 2. Presiona **Aceptar** para guardar el cambio.

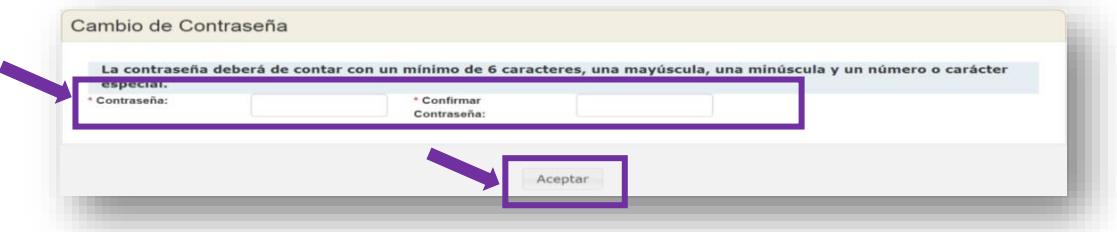

**IMPORTANTE:** Si has intentado ingresar sin éxito en varias ocasiones, el sistema te enviará en rojo el mensaje de: **número máximo de sesiones excedido**. En este caso selecciona la opción: **Recuperar contraseña**. Si anteriormente has participado en algún otro Concurso y ya cuentas con registro, pero no recuerdas tu contraseña, podrás recuperarlo de esta misma forma.

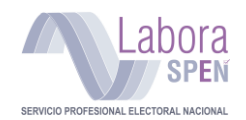

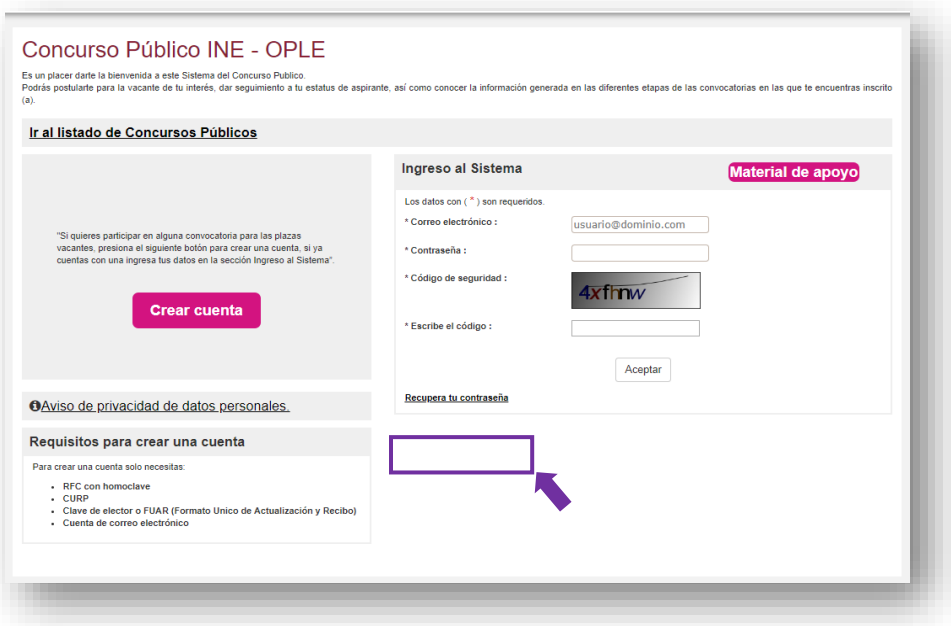

Deberás ingresar los datos que el Sistema te solicita, en el apartado: **Recuperar contraseña.**

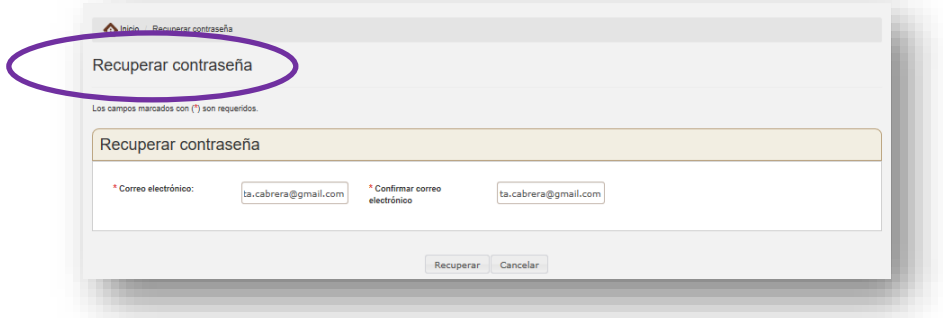

Una vez que hayas capturado y confirmado tu correo electrónico, presiona **"Recuperar"** para que el sistema te envíe al correo registrado la **nueva contraseña**.

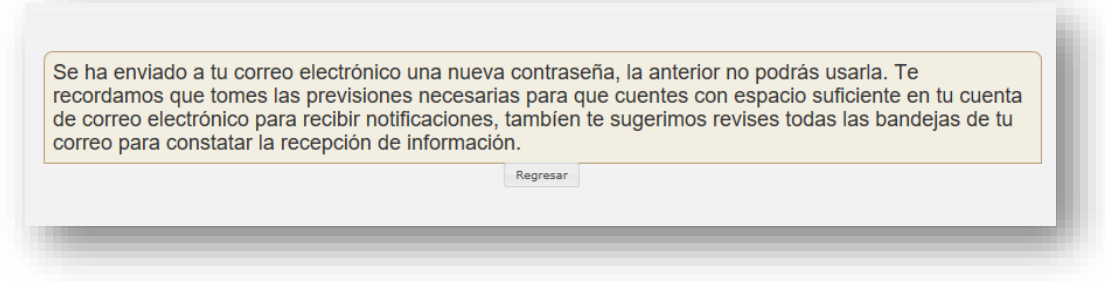

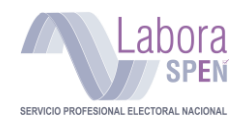

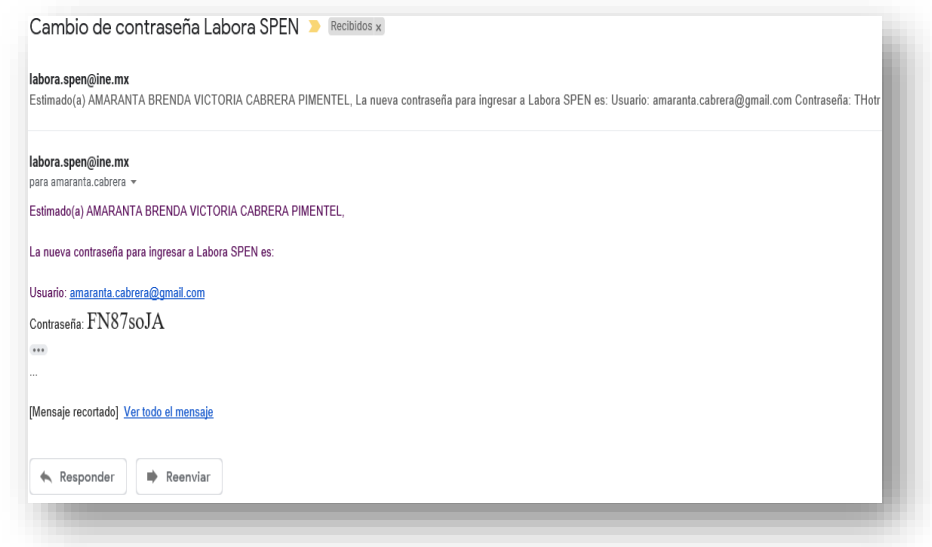

El correo que se te envía es similar a este ejemplo:

# <span id="page-10-0"></span>**Ingreso al sistema de aspirantes registrados**

Una vez concluido tu registro, verifica que los datos personales almacenados en el Sistema sean correctos, para ello ten a la mano tu nombre de usuario y contraseña.

- 1) Ingresa tu nombre de usuario (dirección de **correo electrónico** con la que te registraste)
- 2) Captura la **contraseña**, enviada por correo electrónico.
- 3) Captura el **código de seguridad (Captcha)** aleatorio, tal cual se muestre en la pantalla.
- 4) Presiona **"Aceptar"** para ingresar al sistema.

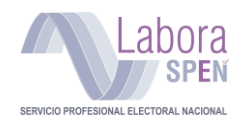

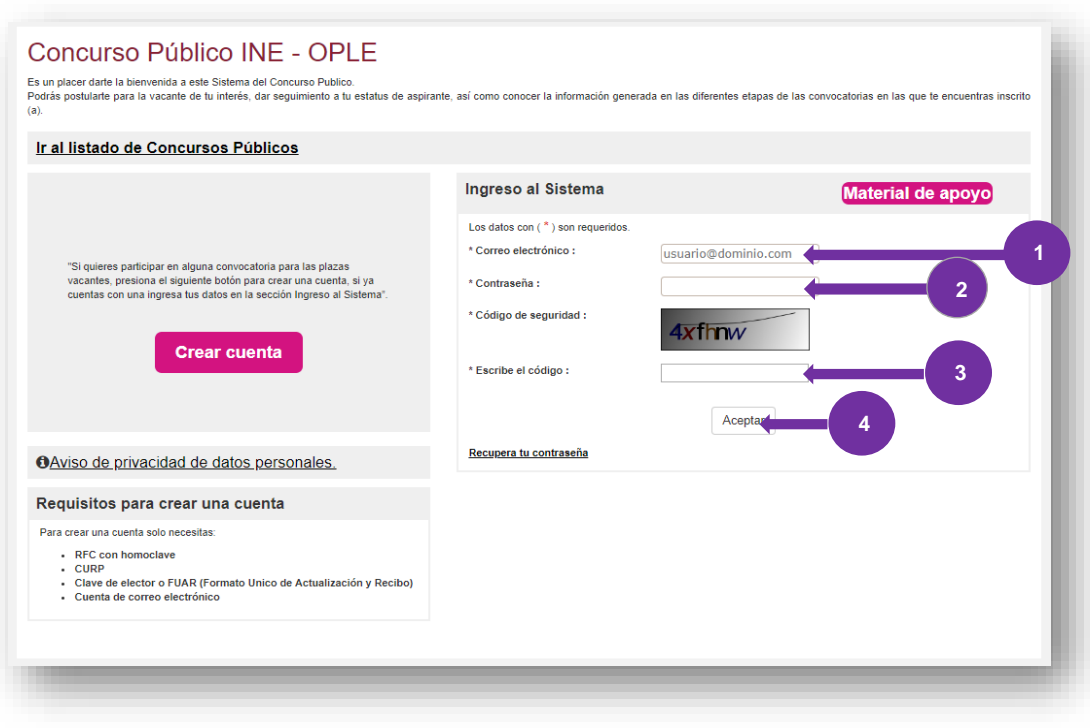

Una vez hecho el cambio de la contraseña, se mostrará la *Pantalla de inicio* de la siguiente manera:

- 1) **Nombre de usuario**. Nombre y primer apellido.
- 2) **Mi perfil**. Donde consultas y administras tus datos personales, datos de contacto, escolaridad y experiencia profesional.
- 3) **Mis Postulaciones.** Donde podrás consultar los cargos postulados.
- 4) **Mis mensajes.** Enviados por el sistema respecto a tu proceso de selección.
- 5) **Configuración.** Te permite cambiar tu contraseña personal o la dirección de correo electrónico utilizada como usuario para recibir notificaciones.
- 6) **Cerrar sesión.** Es la forma adecuada de concluir tu sesión en el sistema.
- 7) **Concursos Públicos.** Muestra el detalle de las convocatorias disponibles.

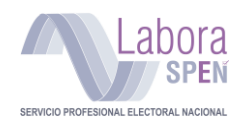

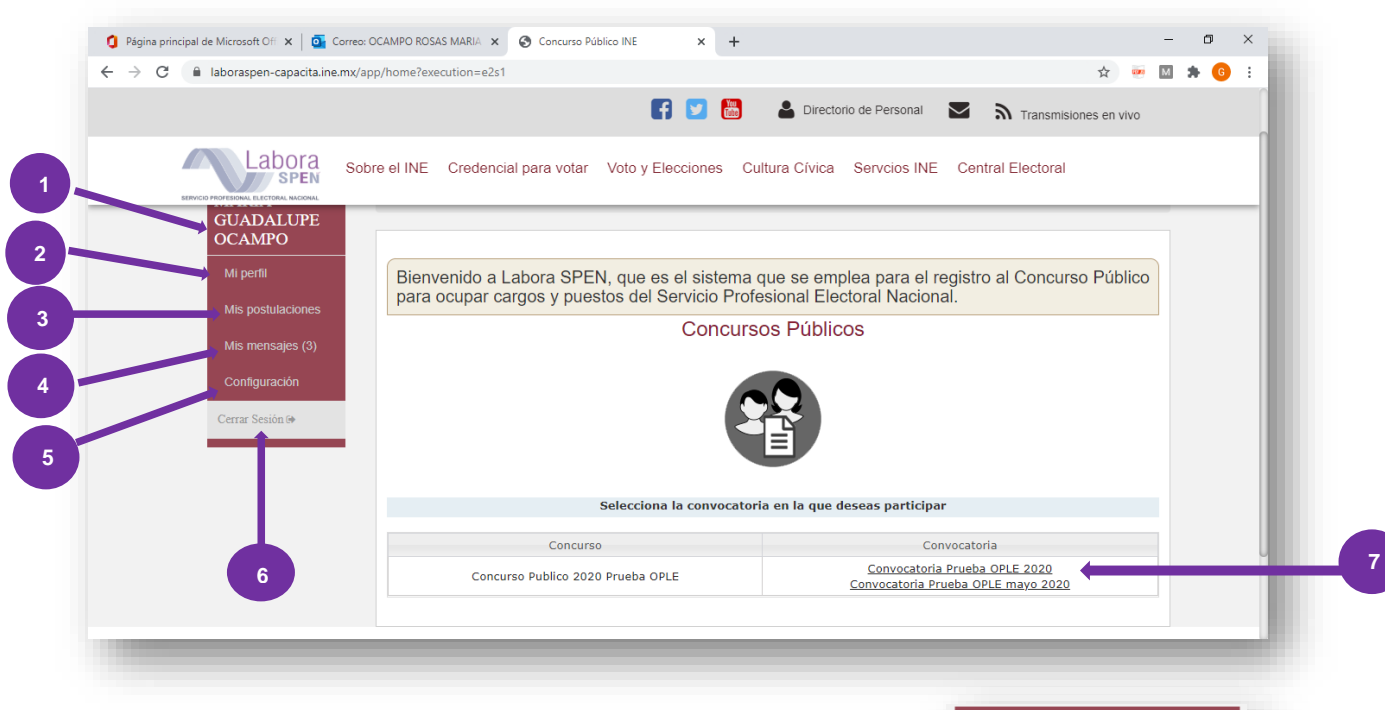

#### **BARRA LATERAL DE OPCIONES**

- **1. Nombre de la persona aspirante**
- **2. Mi perfil**
- **3. Mis postulaciones**
- **4. Mis mensajes**
- **5. Configuración**
- **6. Cerrar sesión**

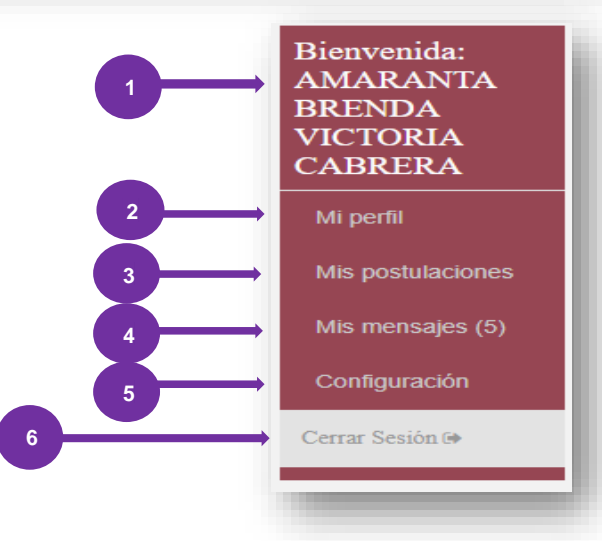

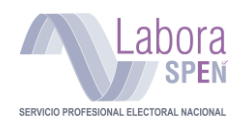

**Mi perfil:** Este apartado muestra los datos con los que te registraste, permitiéndote revisar tus datos personales, en el que además deberás registrar tu formación escolar y tu experiencia profesional.

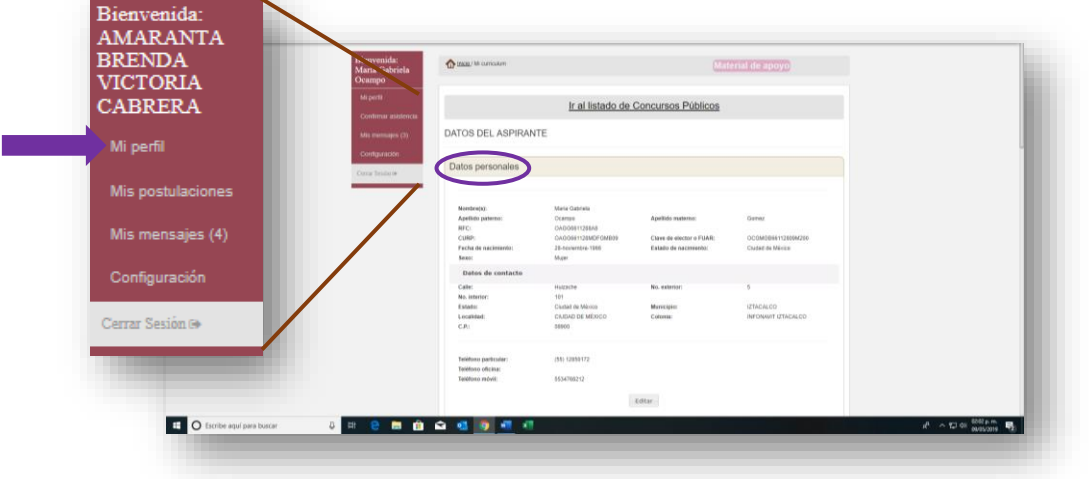

# <span id="page-13-0"></span>**Escolaridad**

El siguiente paso para completar tu perfil es agregar tu **Formación académica (Escolaridad) completa**.

**Nota:** Para participar en la Convocatoria de los Organismos Públicos Locales 2020, **deberás tener los documentos oficiales que comprueban que cuentas con los requisitos académicos (nivel y área de estudio)** establecidos en el perfil del cargo o puesto por el que deseas postularte:

- En el caso de postularte por un puesto que requiera únicamente **Nivel medio superior,** deberás contar con el **Certificado** que así lo confirme.
- En el caso de postularte por un cargo que requiera acreditar la **licenciatura,** es imprescindible contar con el **título** y/o la **cédula profesional**. *Recuerda que se verificará que la licenciatura que cursaste corresponda con alguna de las establecidas en el perfil del cargo por el que decidas concursar.*

Al respecto, es importante precisar que no se aceptará ningún documento distinto al Título o la Cédula Profesional (Certificados parciales, actas de examen profesional, o documentos que acrediten que se encuentran en trámite)

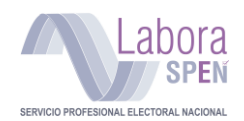

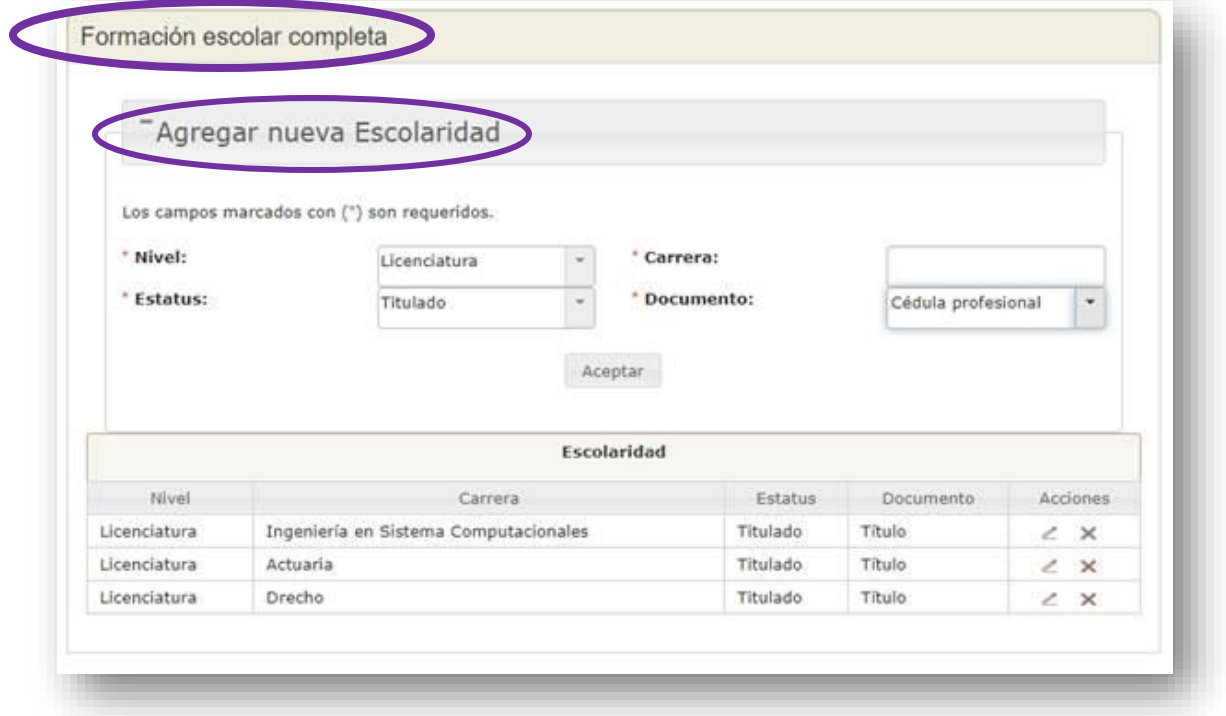

# Dentro del apartado **Formación escolar completa**, ubica y presiona "**Agregar nueva escolaridad".**

# **Pasos para el registro de escolaridad**

- 1) Selecciona el **nivel** de estudios
- 2) Si deseas registrar alguna **licenciatura**, captura el nombre de la **carrera**.
- 3) Selecciona el **estatus** de avance en la escolaridad a registrar.
- 4) Indica el tipo de **documento** que avala tus estudios.

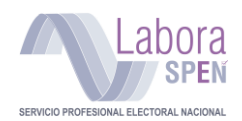

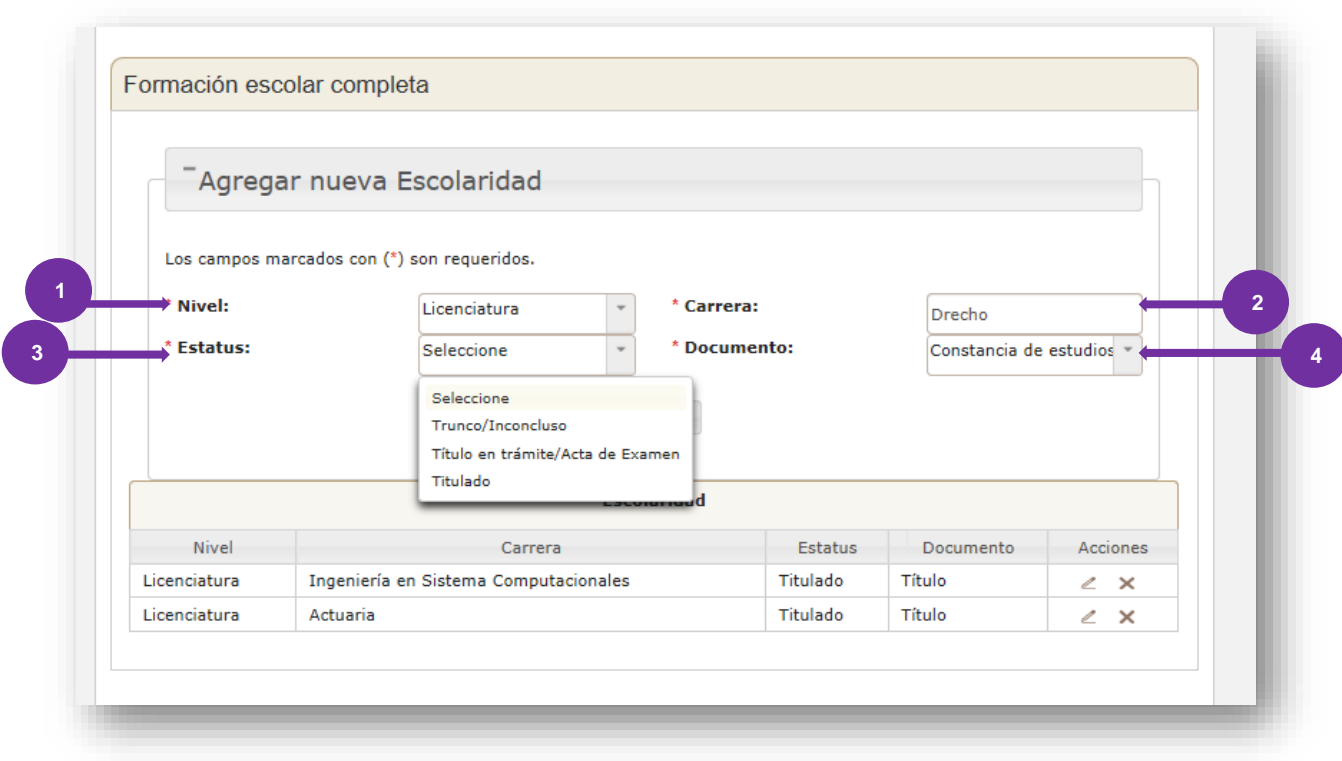

### **Aviso de actualización de escolaridad**

Una vez realizada la captura de la escolaridad, el Sistema emitirá un mensaje que indica que tu información fue agregada correctamente a tu perfil.

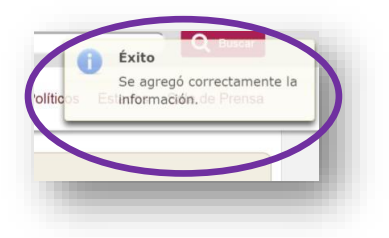

**Nota:** Los campos para agregar una nueva escolaridad continúan habilitados, para que incluyas los registros necesarios hasta completar tu perfil de formación escolar.

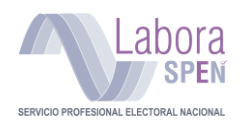

# <span id="page-16-0"></span>**Editar escolaridad**

Si capturaste algún dato erróneo podrás corregirlo. Ubica el registro que desees rectificar y presiona la opción Modificar  $(\n\mathbb{Z})$ .

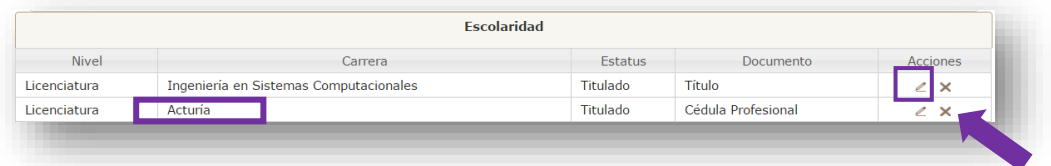

Al hacerlo, las celdas se convierten en campos editables para volver a realizar la carga de información, una vez concluido esto, deberás darle click en el botón GUARDAR.

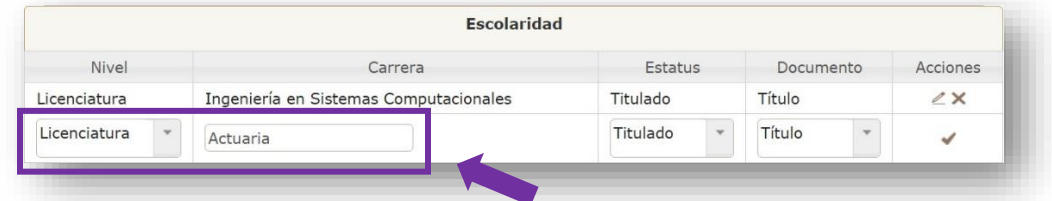

Un aviso en la parte superior de la ventana te indica que la información fue actualizada en el sistema.

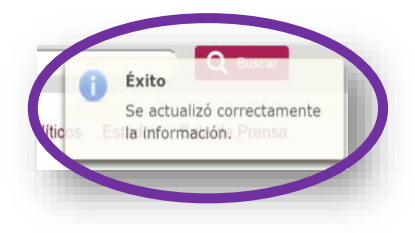

### **Eliminar escolaridad**

1. Para eliminar un registro de escolaridad, ubica el registro que desees borrar y presiona el botón Eliminar  $(\times)$ .

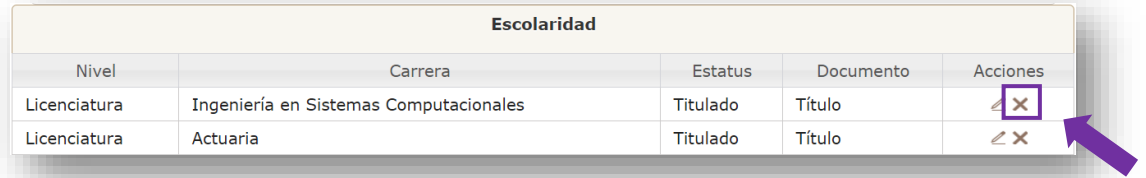

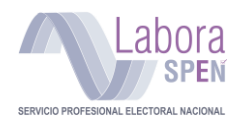

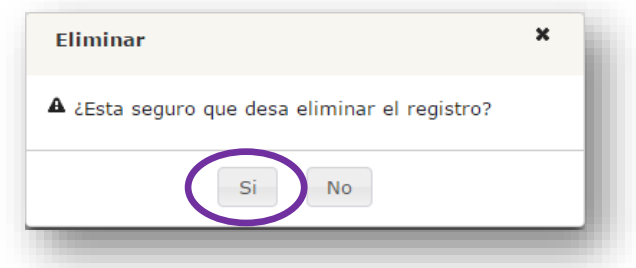

Después de esta acción, aparecerá una ventana de confirmación, presiona **Sí.**

<span id="page-17-0"></span>El registro se elimina de la tabla de escolaridad, así como de tu perfil.

### **Experiencia profesional**

El **último paso** para completar tu perfil como aspirante a una plaza, es agregar tu **Experiencia profesional**. Para agregar un empleo a tu perfil, atiende los siguientes pasos:

- 1) Dentro del apartado **Experiencia profesional**, ubica y presiona el botón "**Agregar experiencia profesional**".
- 2) Selecciona en el apartado **Área de experiencia** la opción que corresponda a tu puesto: **Nivel Ejecutivo** o **Nivel Técnico**.
- 3) Captura el **Nombre del cargo/puesto**. Señala la denominación del puesto laboral que registras. Deberás ser breve y conciso.
- 4) Selecciona el rango de **Remuneración bruta mensual** del puesto. Cantidad total antes de la deducción de impuestos, aproximada.
- 5) Especifica el **Periodo en que desempeñaste el puesto**. Fecha de inicio y fecha de término; registra el año, el mes y el día. Sólo de esta forma podrás cambiar la fecha, si así fuera necesario.
- 6) Si al momento de hacer el registro aún desempeñas el cargo actual, activa la casilla de verificación.
- 7) Presiona **"Aceptar**" para guardar el empleo que deseas agregar a tu experiencia profesional.

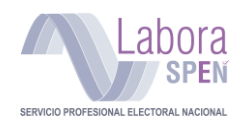

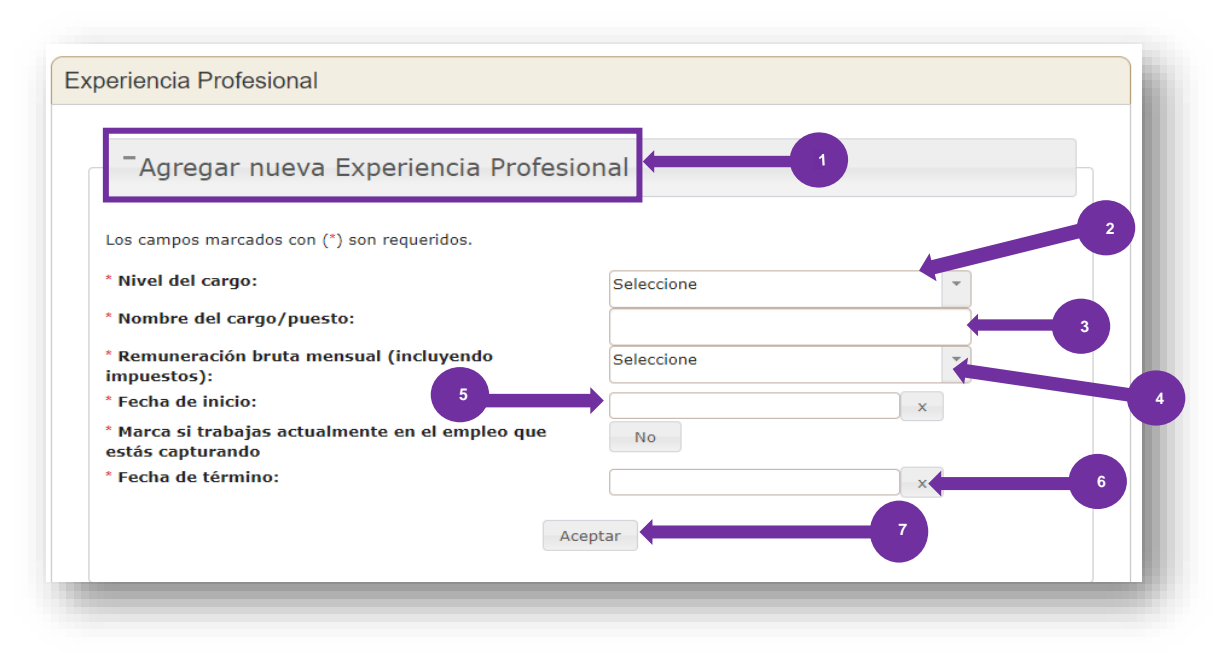

**IMPORTANTE:** Verifica que tus datos de experiencia profesional sean correctos, ya que dicha información es un requisito para poder postularte a una vacante.

### **Aviso de actualización de Experiencia Profesional**

Un aviso en la parte superior derecha te indica cuando se guarda el registro de experiencia profesional en tu perfil.

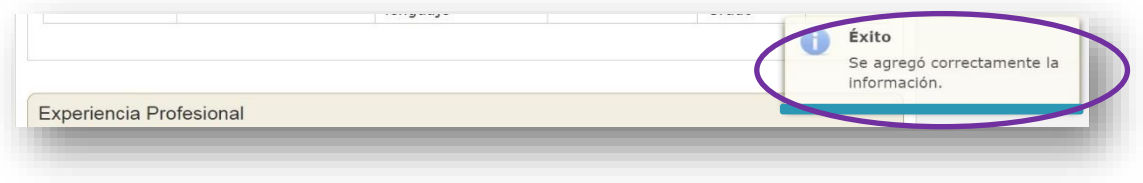

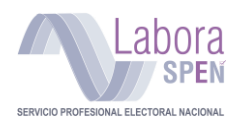

Es importante precisar que los campos continúan habilitados para que puedas agregar a tu perfil, la experiencia profesional que desees.

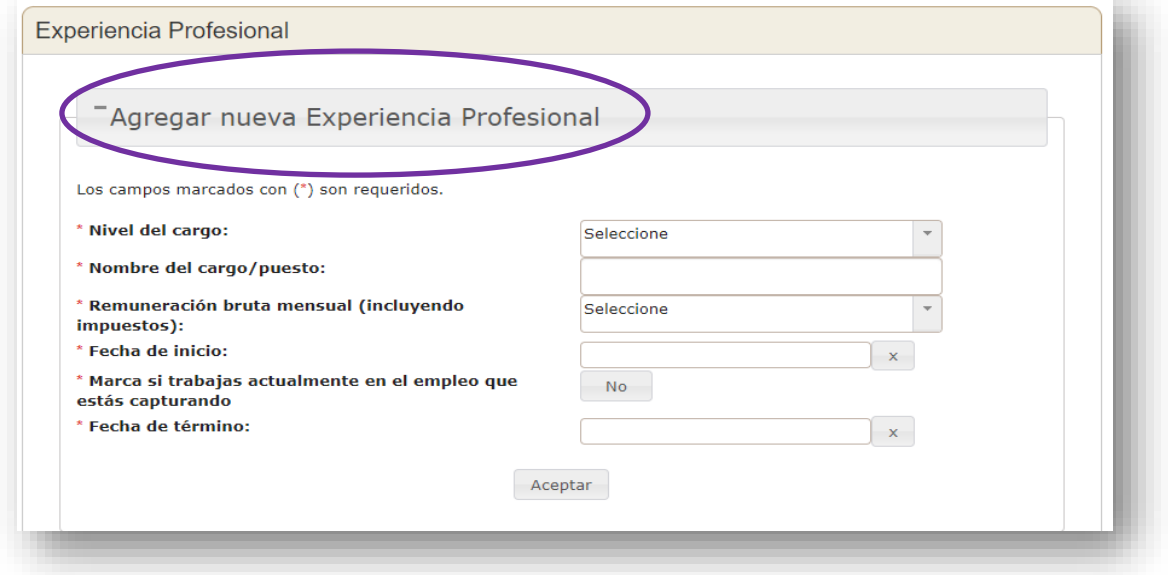

# **Eliminar Experiencia Profesional**

Para eliminar un registro de experiencia profesional erróneo, ubica y presiona **X** en el registro que deseas eliminar.

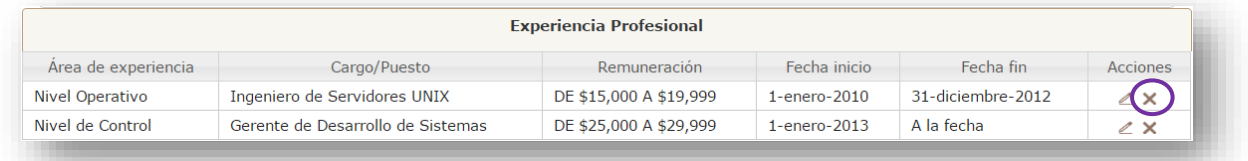

Enseguida aparece una ventana para confirmar la eliminación de datos, presiona "**Sí".**

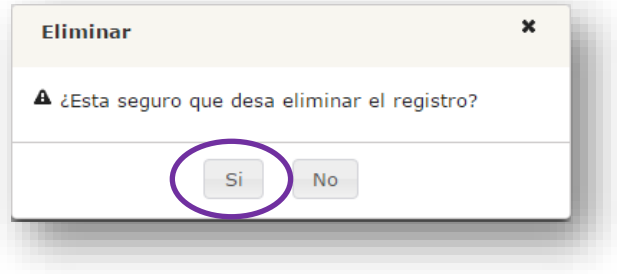

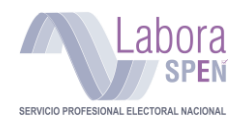

Un aviso en la parte superior te indica que la eliminación fue exitosa.

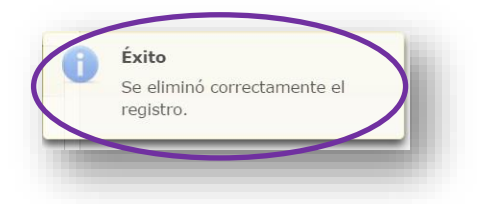

De inmediato el registro desaparece del listado de experiencia profesional.

### <span id="page-20-0"></span>**Postulación**

Una vez que has completado la totalidad de tus datos en la sección **Mi perfil**, podrás postularte por **UNA** plaza vacante del Servicio Profesional Electoral Nacional.

**IMPORTANTE:** Aunque ya estés registrado es **necesario postularte** para algún tipo de cargo o puesto, de lo contrario no podrás seguir participando.

# <span id="page-20-1"></span>**Revisión de vacantes**

Para revisar las vacantes disponibles realiza lo siguiente:

Presiona **"Ir al listado de Concursos Públicos",** lo cual te devuelve a la página de inicio (lo podrás encontrar en cualquier sección del Concurso).

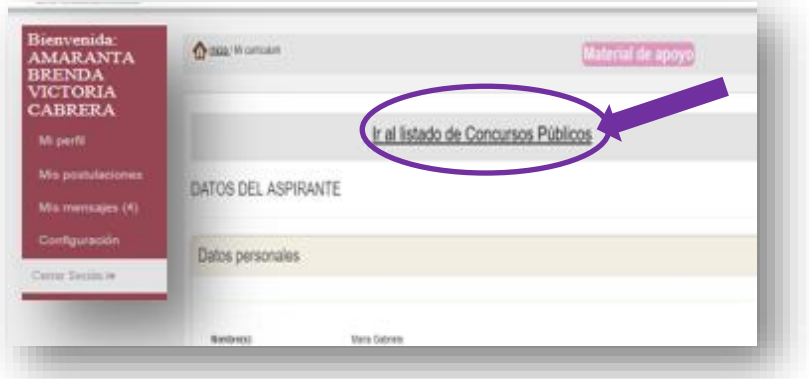

**Nota:** En la pantalla de inicio se muestra el listado de Concursos Públicos vigentes.

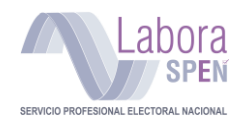

Presiona sobre el nombre de la **Convocatoria** que desees consultar.

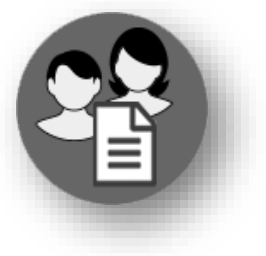

Selecciona la convocatoria en la que deseas participar

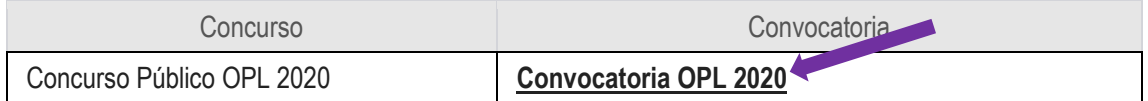

En este paso, el sistema te muestra un listado con los cargos o puestos disponibles en la convocatoria vigente, en este caso, la del Concurso Público 2020 del sistema de los OPL.

Ubica la o las vacantes de tu interés, recuerda que te puedes postular hasta por una vacante. Presiona en el ángulo superior derecho, **"Consulta Vacantes".**

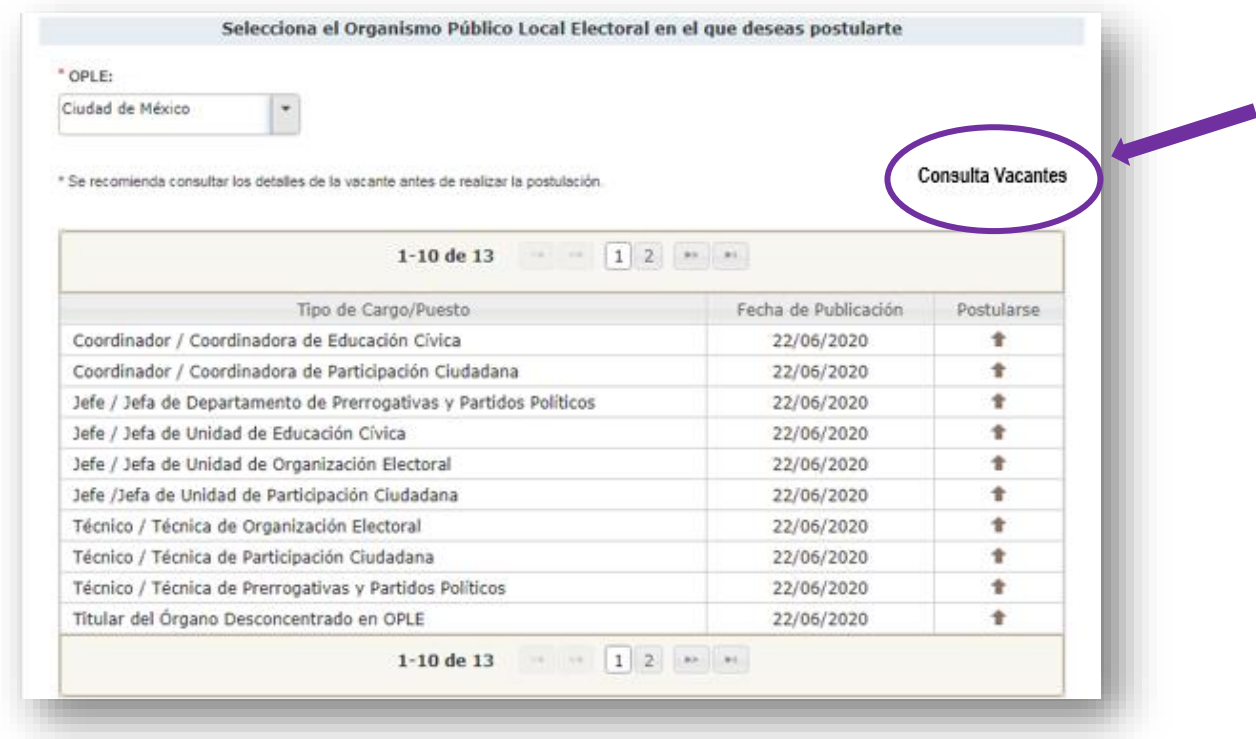

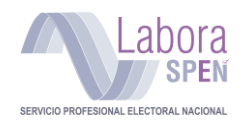

**En la página del INE, en el apartado de las VACANTES correspondientes al Concurso OPL 2020 podrás consultar:**

- **Identificación del cargo o puesto**; nombre de la vacante; cuerpo al que pertenece; nivel tabular, y remuneración mensual bruta (antes de impuestos).
- **Escolaridad**. Nivel de estudios y carreras afines al puesto concursado, así como los años de experiencia que se requieren para el cargo o puesto, en su caso.
- **Descripción del cargo o puesto.** Detallada con los objetivos y funciones del cargo o puesto.

**Nota:** Es importante destacar que el número de plazas vacantes varía según OPL.

Cuando hayas revisado las vacantes disponibles, y seleccionado el cargo o puesto afín a tu perfil, podrás comenzar con tu postulación. Para ello realiza lo siguiente:

1) **Ubica la Convocatoria** donde se encuentra el cargo o puesto al que deseas postularte.

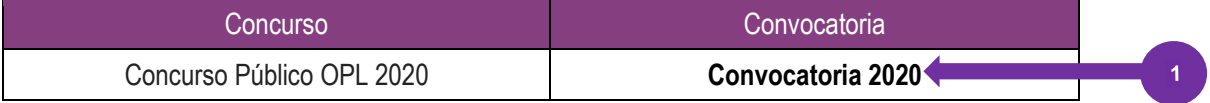

- 2) Se muestra el listado de **tipo de cargos/puestos** o puestos disponibles en la Convocatoria.
- 3) **Ubica** el cargo o puesto al cual deseas postularte y, posteriormente
- 4) **Da clic** en la **flecha**.

Antes de seleccionar alguna de las vacantes disponibles, te recomendamos revisar el perfil solicitado en cada cargo o puesto de la Convocatoria para ello deberás tener en cuenta lo siguiente:

- **Postúlate al cargo o puesto más adecuado a tu perfil** profesional y académico. Es importante precisar que únicamente podrás postularte por **UNA sola vacante**.
- Al postularte, deberás elegir una entidad en específico, posteriormente seleccionar la vacante de tu elección

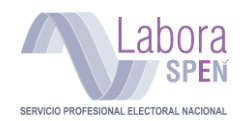

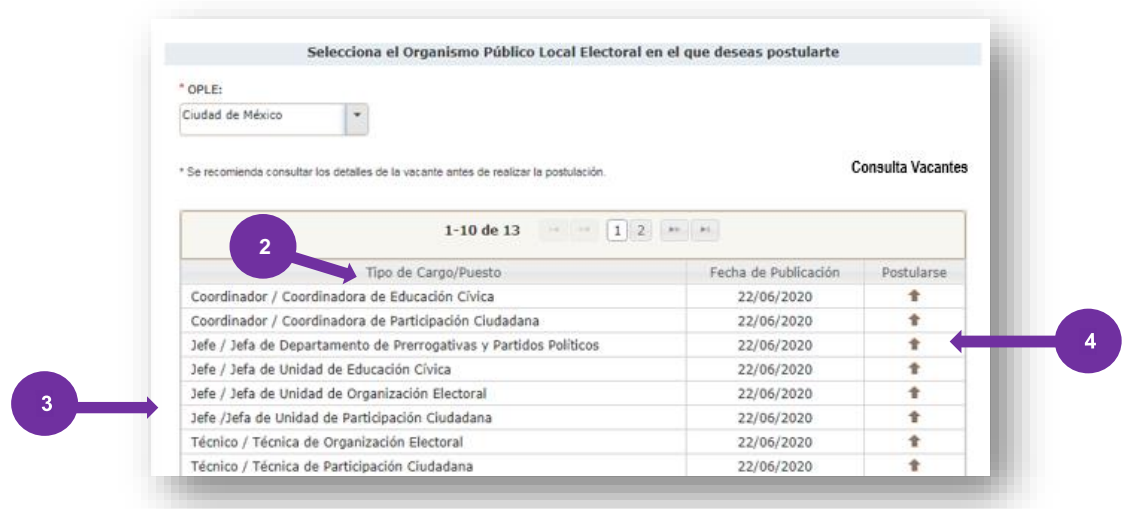

Se cargará una nueva pantalla, en ella deberás confirmar tus datos, así como tu postulación al cargo o puesto seleccionado.

### **Verificación de postulación a cargo o puesto:**

- 1) Verifica el nombre del **cargo o puesto** al cual te postulas.
- **2)** Selecciona la **entidad** en donde deseas presentar las evaluaciones: examen de conocimientos, cotejo documental, evaluación psicométrica y entrevistas. Se recomienda que elijas la entidad donde residas. **Considera que el examen de conocimientos se realizará bajo la modalidad de** *Examen desde casa.*

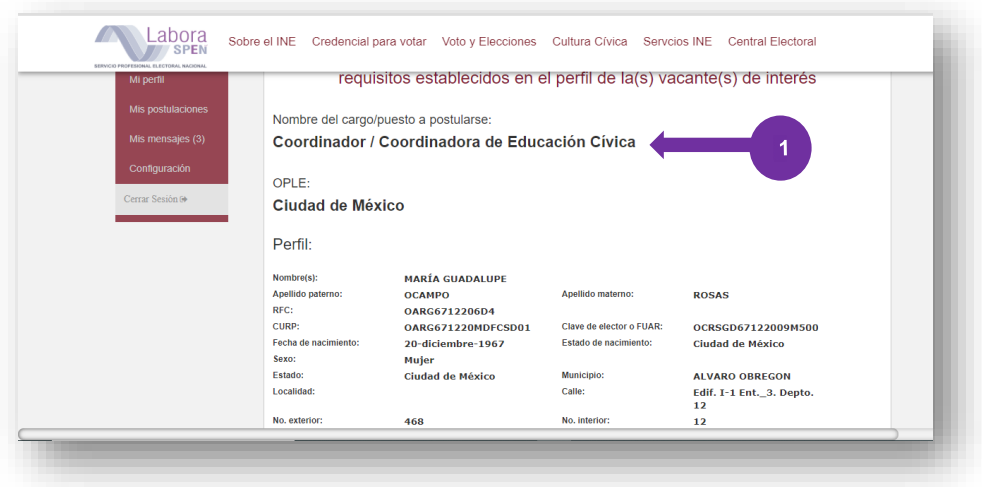

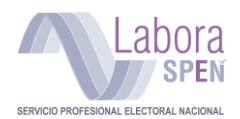

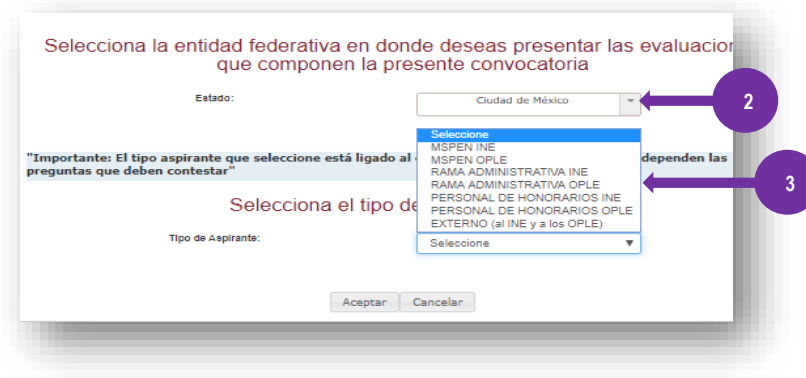

### 3) En este mismo recuadro deberás seleccionar **el tipo de aspirante**, de acuerdo con la siguiente clasificación:

### **Tipo de aspirante:**

- ✓ **MSPEN INE (Miembro del Servicio Profesional Electoral Nacional INE):** Es la persona que haya obtenido su nombramiento en una plaza presupuestal y preste sus servicios de manera exclusiva en un cargo o puesto del SPEN del sistema INE.
- ✓ **MSPEN OPL (Miembro del Servicio Profesional Electoral Nacional OPL):** Es la persona que haya obtenido su nombramiento y preste sus servicios de manera exclusiva en un cargo o puesto del SPEN en el sistema OPLE.
- ✓ **Rama Administrativa INE:** Son las personas que, habiendo obtenido su nombramiento en una plaza presupuestal, presten sus servicios de manera regular y realicen actividades en la rama administrativa.
- ✓ **Rama Administrativa OPL:** Es el personal que, habiendo obtenido su nombramiento, conforme con los lineamientos en la materia en una plaza presupuestal de los OPLE, presten sus servicios de manera regular y realicen actividades en la rama administrativa.
- ✓ **Personal de Honorarios INE.** Es la persona que presta sus servicios al Instituto (sistema INE) con la finalidad de auxiliar en los programas o proyectos institucionales de índole electoral o participa en programas o proyectos institucionales de carácter administrativo.
- ✓ **Personal de Honorarios OPL.** Es la persona que presta sus servicios al instituto (sistema OPLE) con la finalidad de auxiliar en los programas o proyectos institucionales de índole electoral o participa en programas o proyectos institucionales de carácter administrativo.
- ✓ **Aspirante Externo:** Toda aquella persona que no se encuentre en los supuestos anteriores.
- 4) Finalmente Presiona "**Aceptar"** para guardar tu postulación en el sistema.

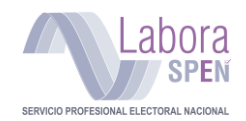

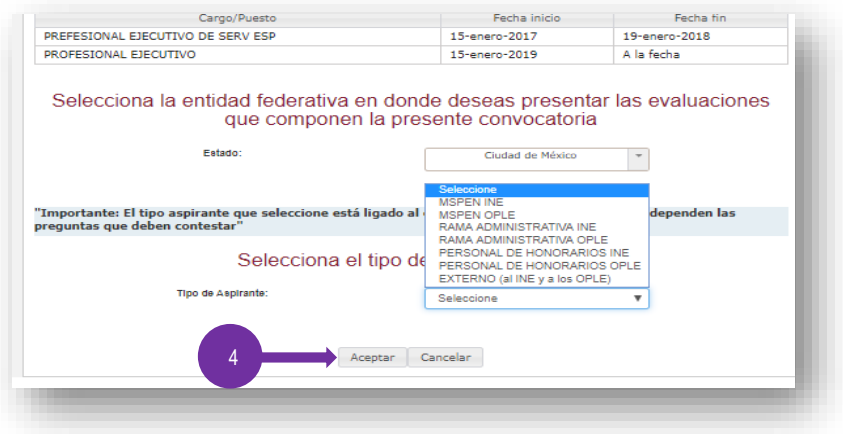

**IMPORTANTE**: Comprueba que no existan errores u omisiones en tu información personal y escolaridad, así como en tu experiencia profesional. Si existe alguna inconsistencia en tus datos, presiona "**Cancelar"**, modifica tu información en la sección **"Mi perfil"** e inténtalo nuevamente después de la corrección.

Después de estos pasos, se muestra un aviso con la normatividad aplicable a la postulación de una vacante. Lee con atención la información que se presenta.

Términos y condiciones aplicables a la postulación:

• Para seguir con tu postulación presiona "**Aceptar**".

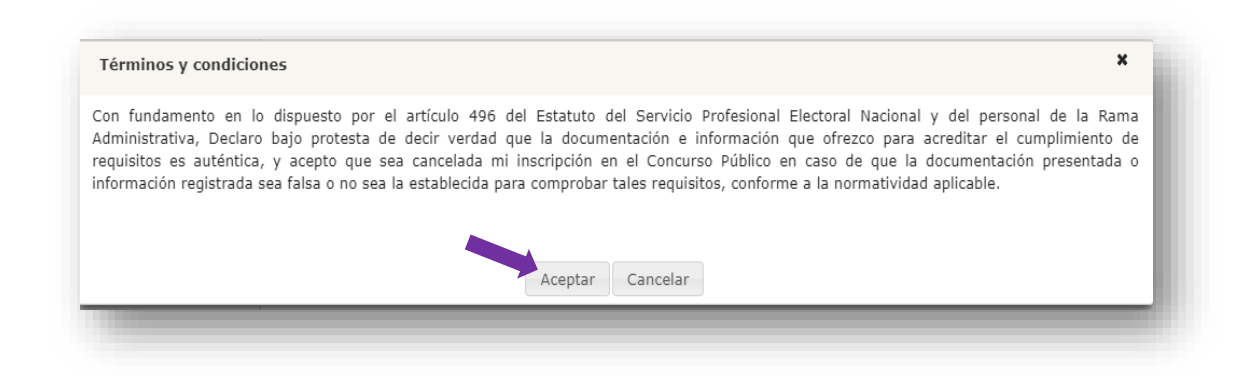

El sistema hará una revisión de los datos que proporcionaste en tu perfil y los verificará con los requisitos descritos en el perfil de cada uno de los cargos o puestos para confirmar o descartar tu registro.

**IMPORTANTE:** Si por alguna razón **NO** cumples con los requisitos curriculares o de experiencia profesional de la vacante, el sistema te enviará un correo con el siguiente mensaje, señalando el motivo por el cual ha sido descartada tu solicitud.

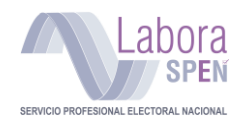

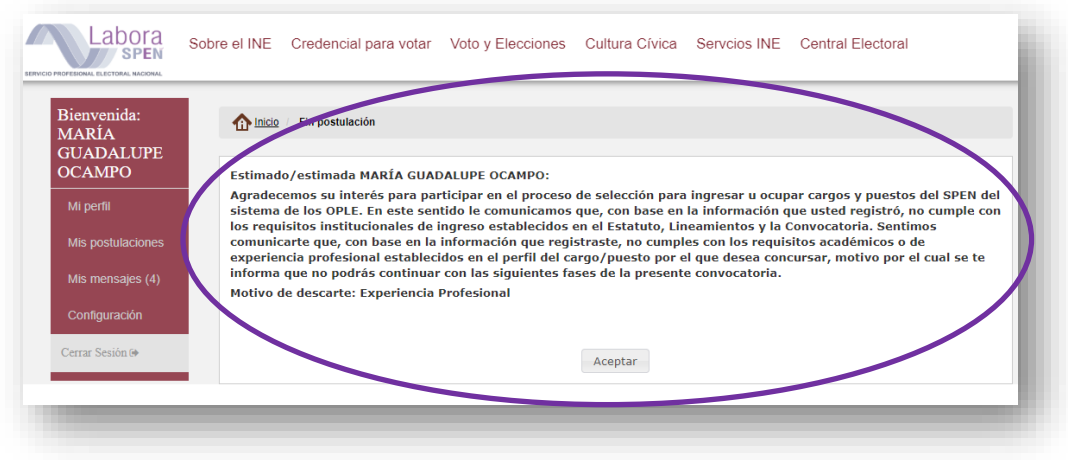

Si, por el contrario, cumples con los requisitos establecidos en la vacante, el sistema te enviará un mensaje confirmando tu postulación.

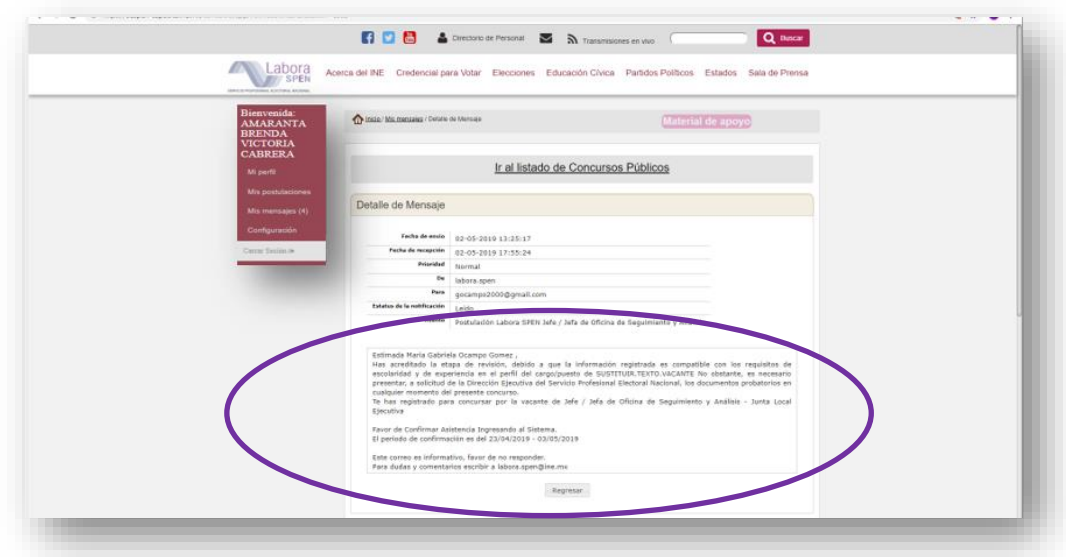

De ser aceptado, el sistema te lleva de manera automática a un cuestionario de requisitos institucionales.

# <span id="page-26-0"></span>**Cuestionario de requisitos institucionales**

REVISA y responde cada uno de los reactivos y presiona **"Aceptar"** para guardar tus respuestas.

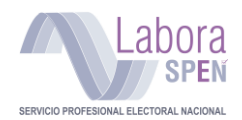

ción acad<u>émica y prof</u>esional que son requisito para desempeñar el cargo o puesto al \* 8. ¿Cumples con la forr × A ¿Estás seguro de tus respuestas? čHa. úblico  $\vee$  Si  $\parallel$   $\times$  No Aceptar

Las preguntas marcadas con (**\***) son obligatorias. Después de presionar "**Aceptar"** se muestra una ventana de confirmación, presiona **"Sí"**

**Nota**: **Si no has respondido correctamente el cuestionario, conforme al tipo de aspirante que eres**, el sistema te muestra un mensaje similar al siguiente y te indicará las respuestas erróneas.

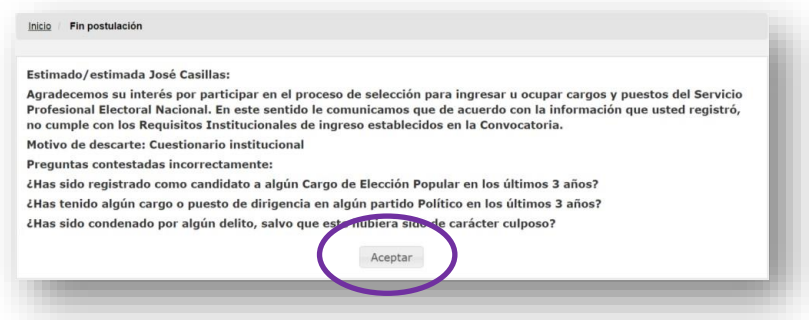

Después de validar las respuestas del cuestionario, el sistema te enviará un correo electrónico confirmando que has acreditado la revisión curricular, así como el periodo para poder confirmar tu asistencia al examen.

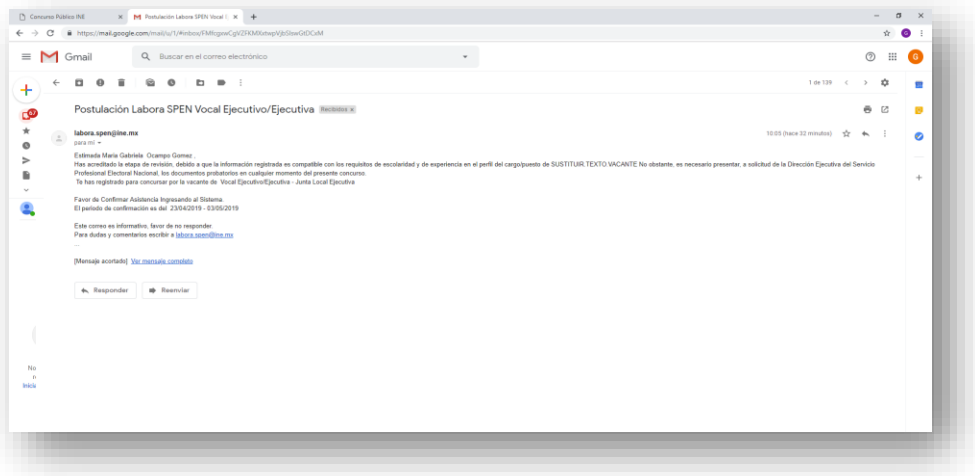

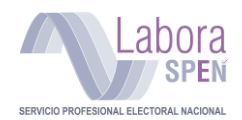

# <span id="page-28-0"></span>**Confirmación de asistencia al examen de conocimientos**

Una vez que has recibido el correo de acreditación, es necesario ingresar de nuevo al sistema en el periodo del **18 al 20 de julio** para **Confirmar la Asistencia,** en la fecha establecida por la DESPEN, tal y como se indica en la siguiente imagen:

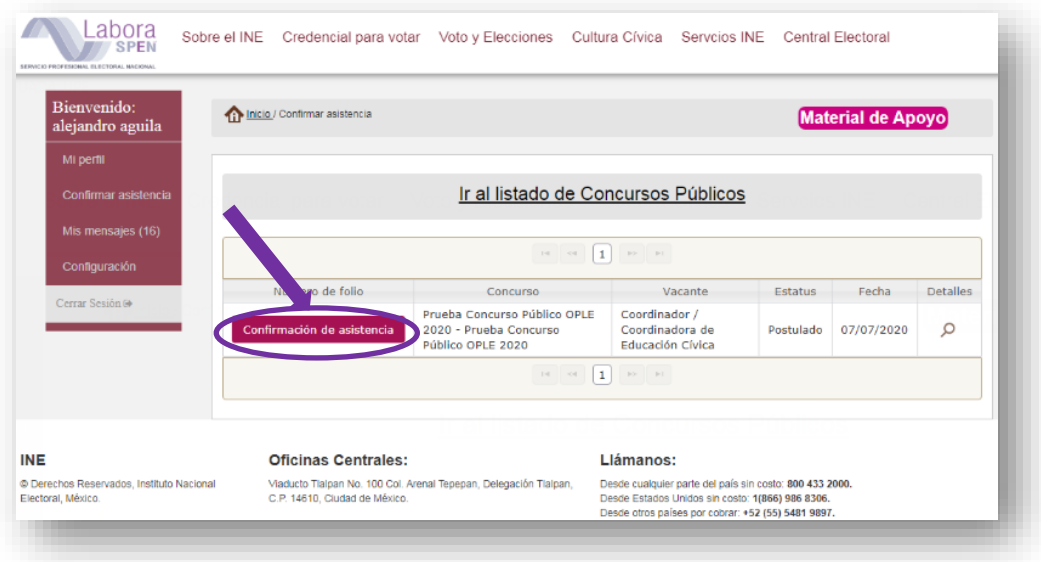

**SÓLO tienes que presionar el botón Confirmación de asistencia**; aparecerá un recuadro de confirmación de asistencia.

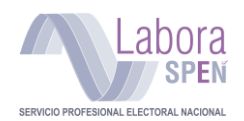

 $\hbox{O}$ 

#### *Guía para el registro e inscripción de personas aspirantes*

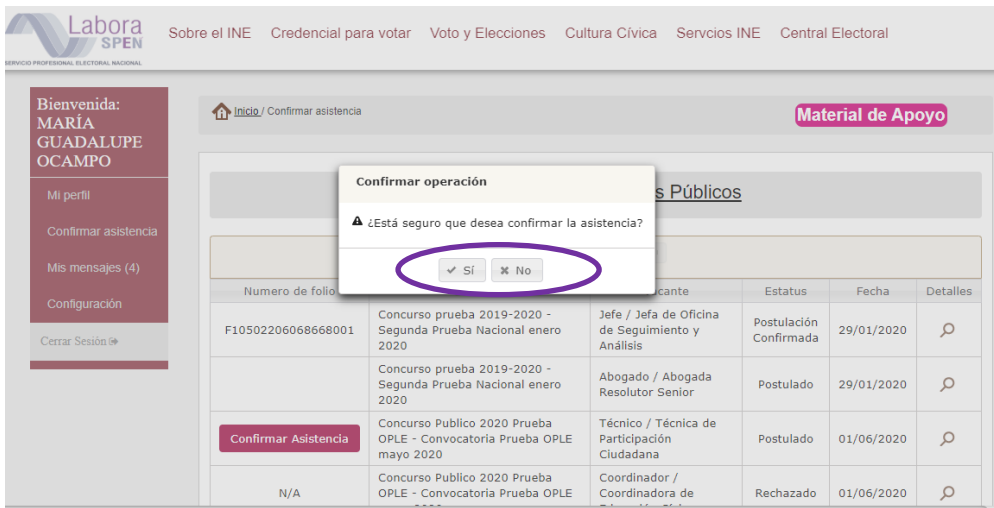

# <span id="page-29-0"></span>**Comprobante de inscripción**

Al momento de seleccionar la opción **SÍ**, se visualizará tu número de folio, y tendrás que seleccionar el ícono de la lupa, para que puedas **descargar** tu **Comprobante de registro e inscripción:**

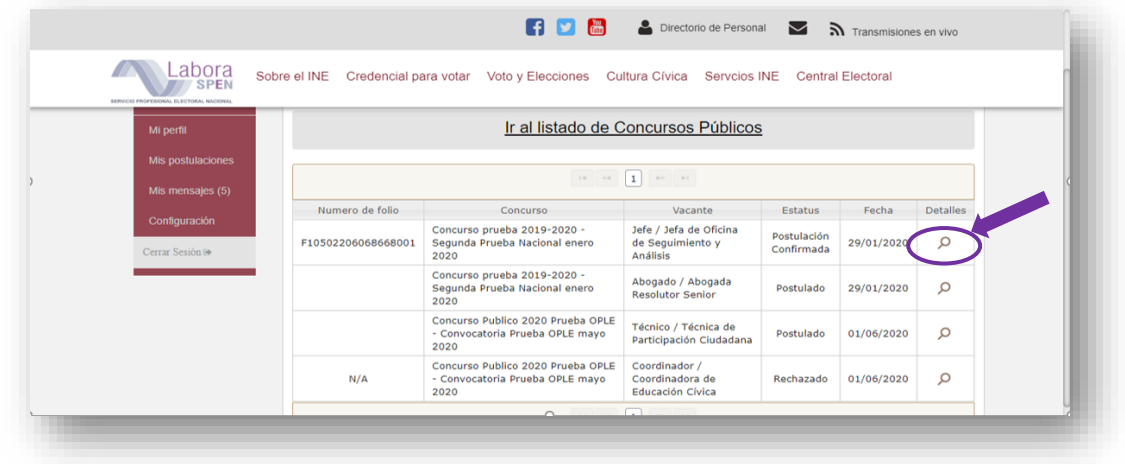

Posteriormente, **deberás descargar el archivo PDF con el comprobante**. Te recomendamos imprimirlo y guardar el archivo en algún dispositivo. El comprobante y el folio te serán solicitados el día del examen.

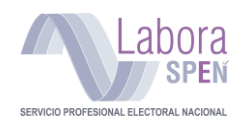

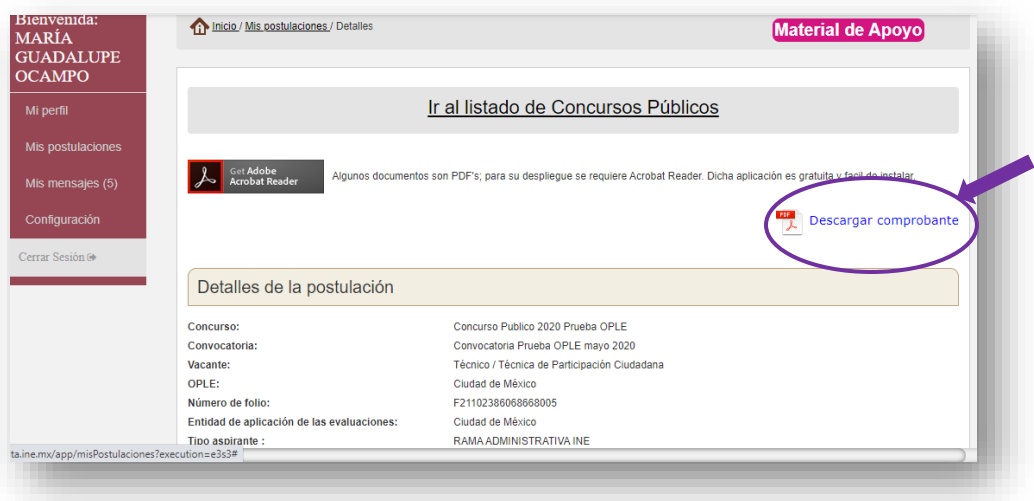

Al presionar **"Descargar comprobante"**, el sistema te proporciona el documento en formato PDF que avala tu postulación al cargo o puesto. El documento es similar al siguiente ejemplo y en él aparece el número de folio con el que te identificarás durante todos los procesos del Concurso.

<span id="page-30-0"></span>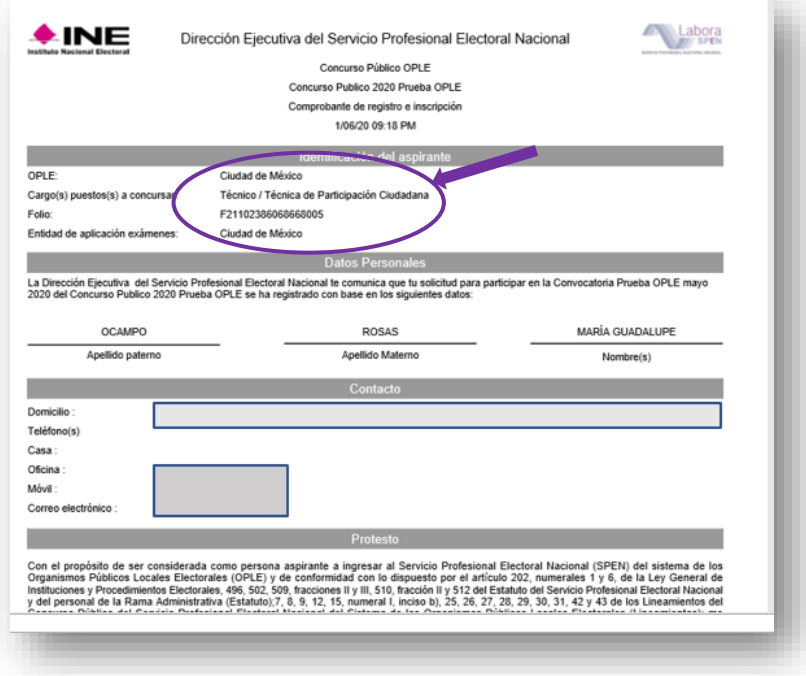

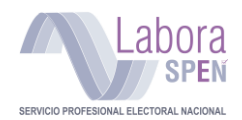

### **Mis mensajes**

Para llevar un correcto seguimiento del proceso de postulación, tienes la opción **Mis mensajes**, en la cual podrás encontrar los avisos que se han enviado a tu correo electrónico.

**Barra lateral de opciones: Mis mensajes**

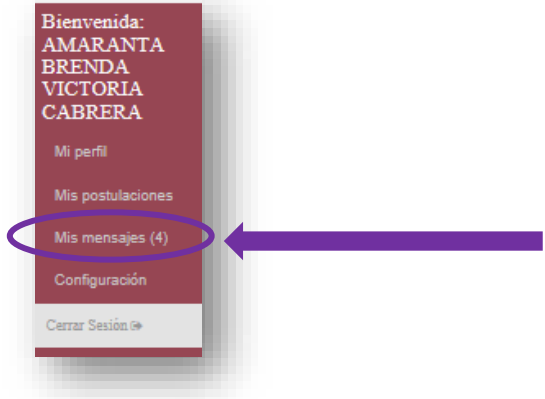

Tus mensajes se muestran de la siguiente manera, y funcionan como tu propio correo electrónico:

- 1) Mensajes que se te han enviado.
- 2) **Acciones** a realizar con el mensaje, ya sea leerlo o eliminarlo. Para leer un mensaje selecciona el icono de la lupa, para eliminarlo selecciona el icono de la cruz.

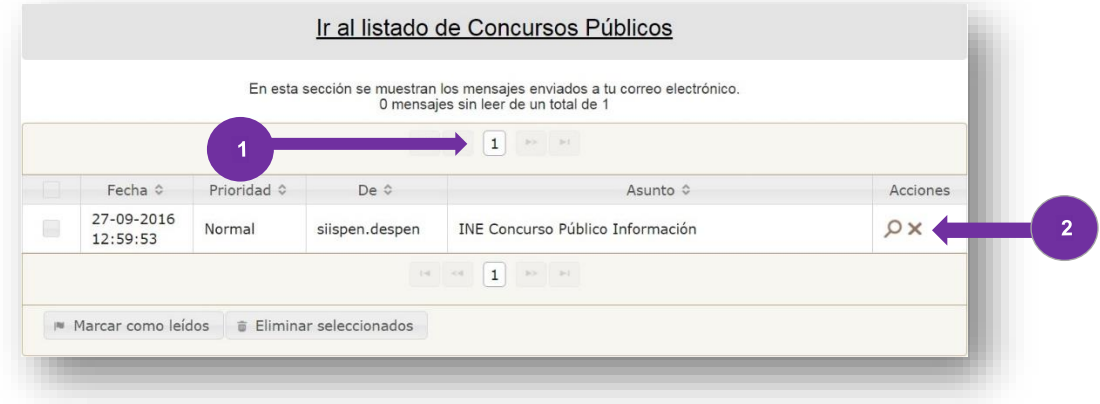

Después de consultar tus mensajes presiona "**Regresar"**

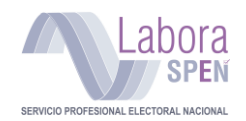

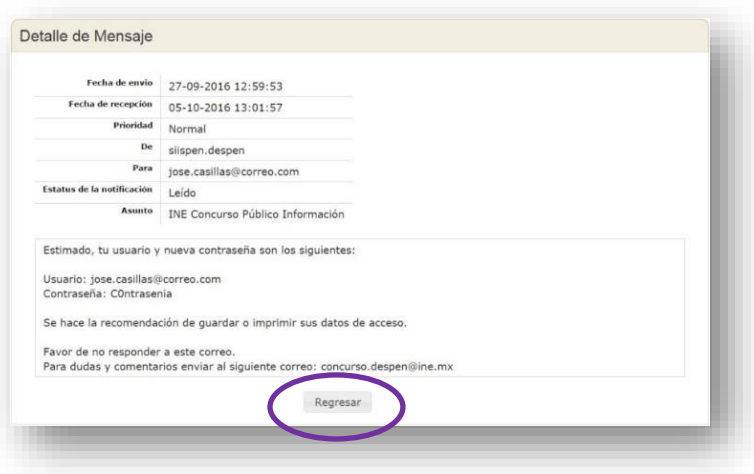

# <span id="page-32-0"></span>**Notificaciones nuevas o no leídas**

Las notificaciones que no han sido leídas se muestran marcadas con color rosa.

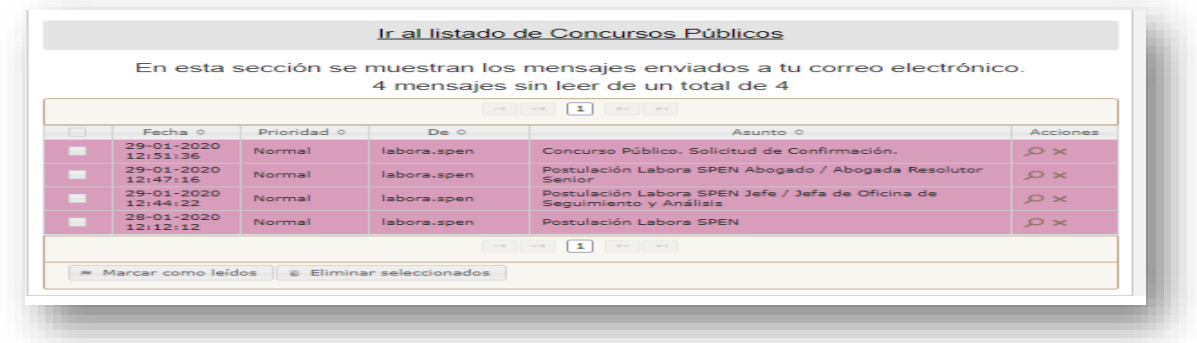

# <span id="page-32-1"></span>**Cerrar sesión**

Para preservar la seguridad de tu información, cada vez que termines de ocupar el sistema debes cerra sesión del siguiente modo.

Pantalla de inicio Concurso Público

• Ubica y presiona: **"Cerrar sesión"**

El sistema te devuelve a la pantalla principal, lo cual indica que cerraste tu sesión.

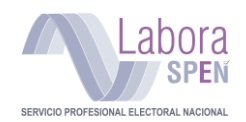

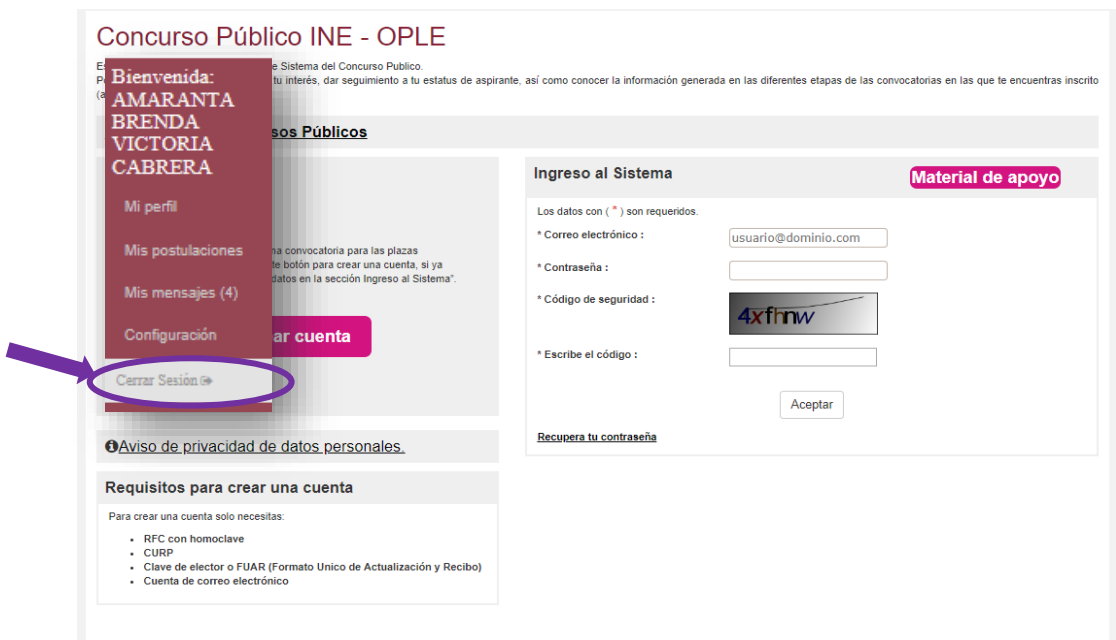

# **Felicidades**

**Ya estás registrado para participar en Concurso Público OPLE 2020**

**Esperamos que esta guía te haya resultado de utilidad.** 

**Nos gustaría recibir tus comentarios a fin de mejorarla.**

# **Contacto:**

Llámanos de lunes a viernes en un horario de **9:00** a **18:00 horas** (tiempo del centro)

# **INETEL: 800 433 2000**

Dirección Ejecutiva del Servicio Profesional Electoral Nacional

**Teléfono: (55) 5628-4200**

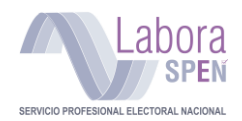

**Extensiones:**

**373327, 373313, 373014, 372521, 373318, 373146, 372594, 373304, 372591, 372593, 373302, 372569**

También puedes encontrarnos en:

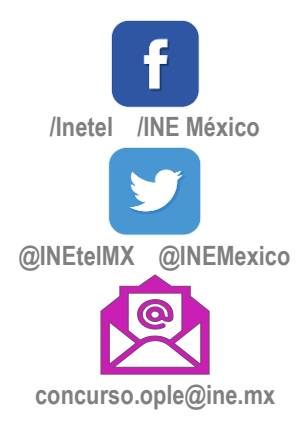